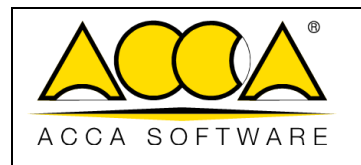

1 2

# **usBIM.browser**

## **Manual do usuário**

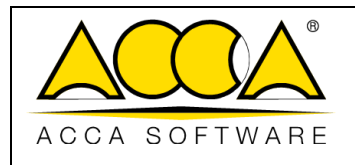

Data 21/04/2023

## ÍNDICE

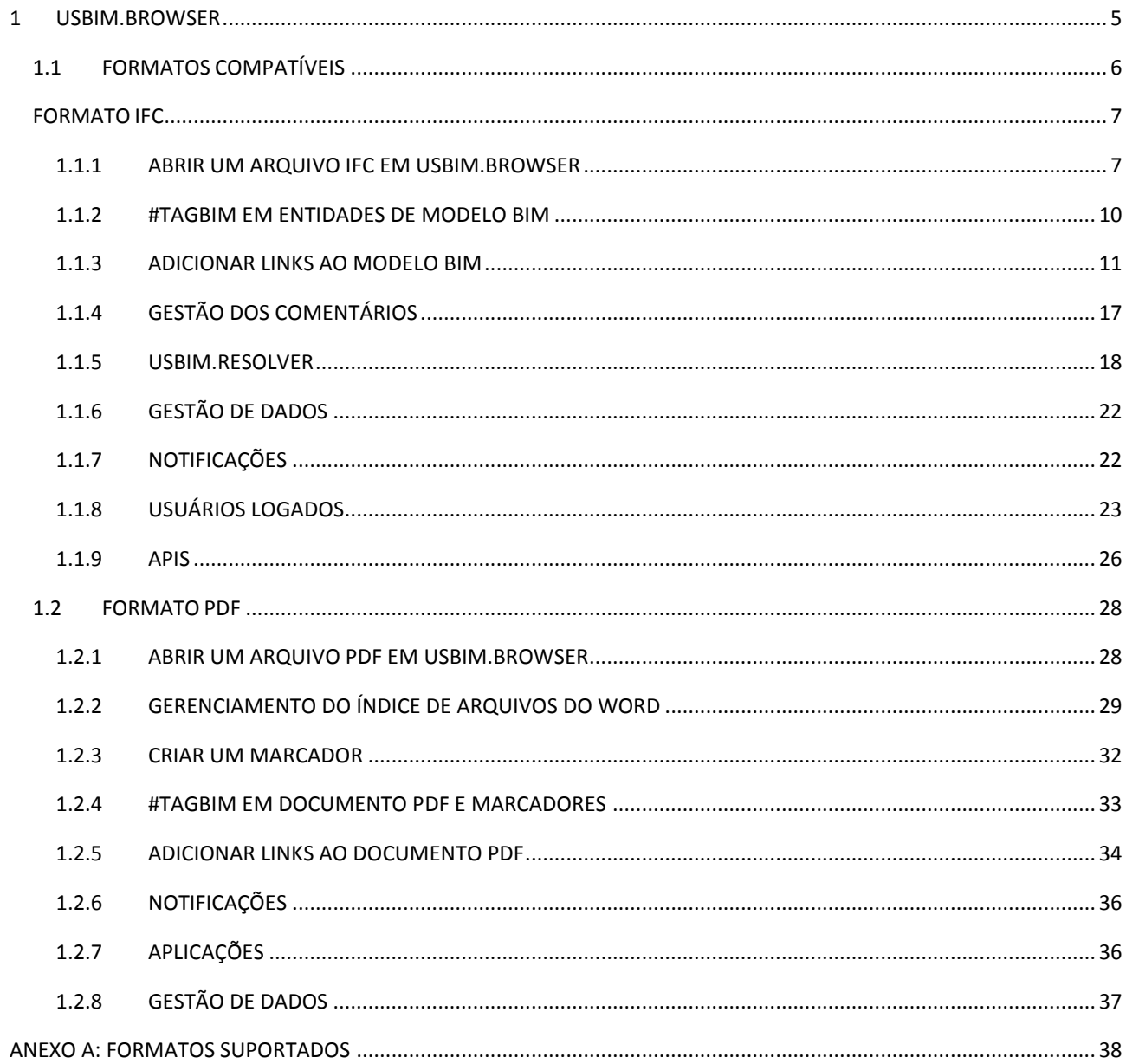

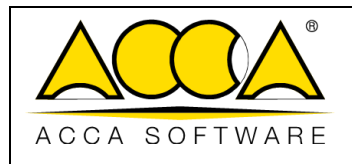

## ÍNDICE DE FIGURAS

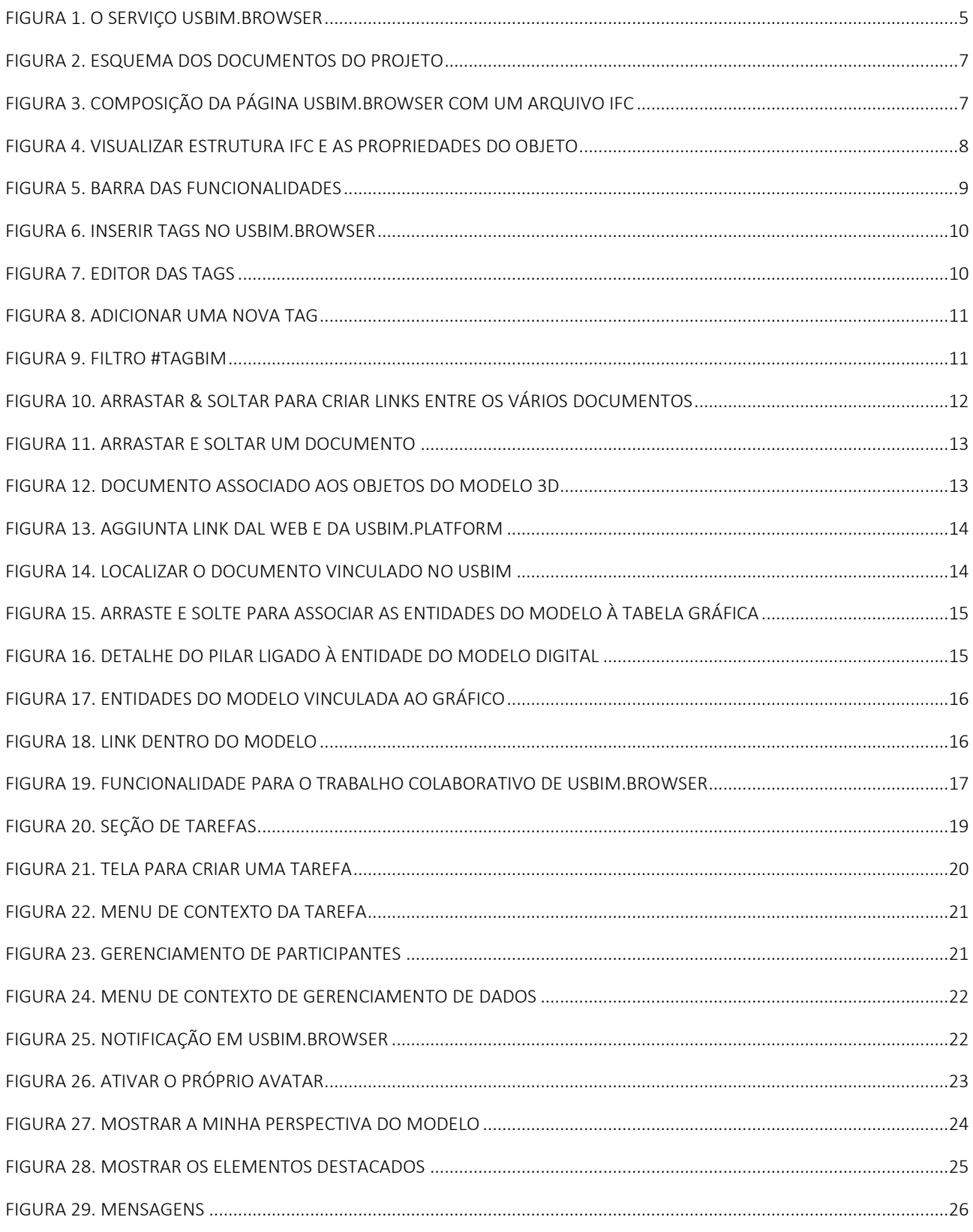

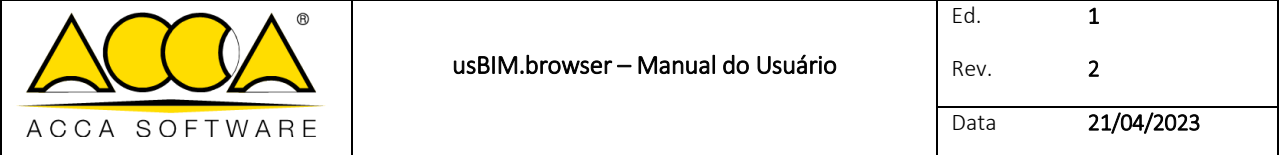

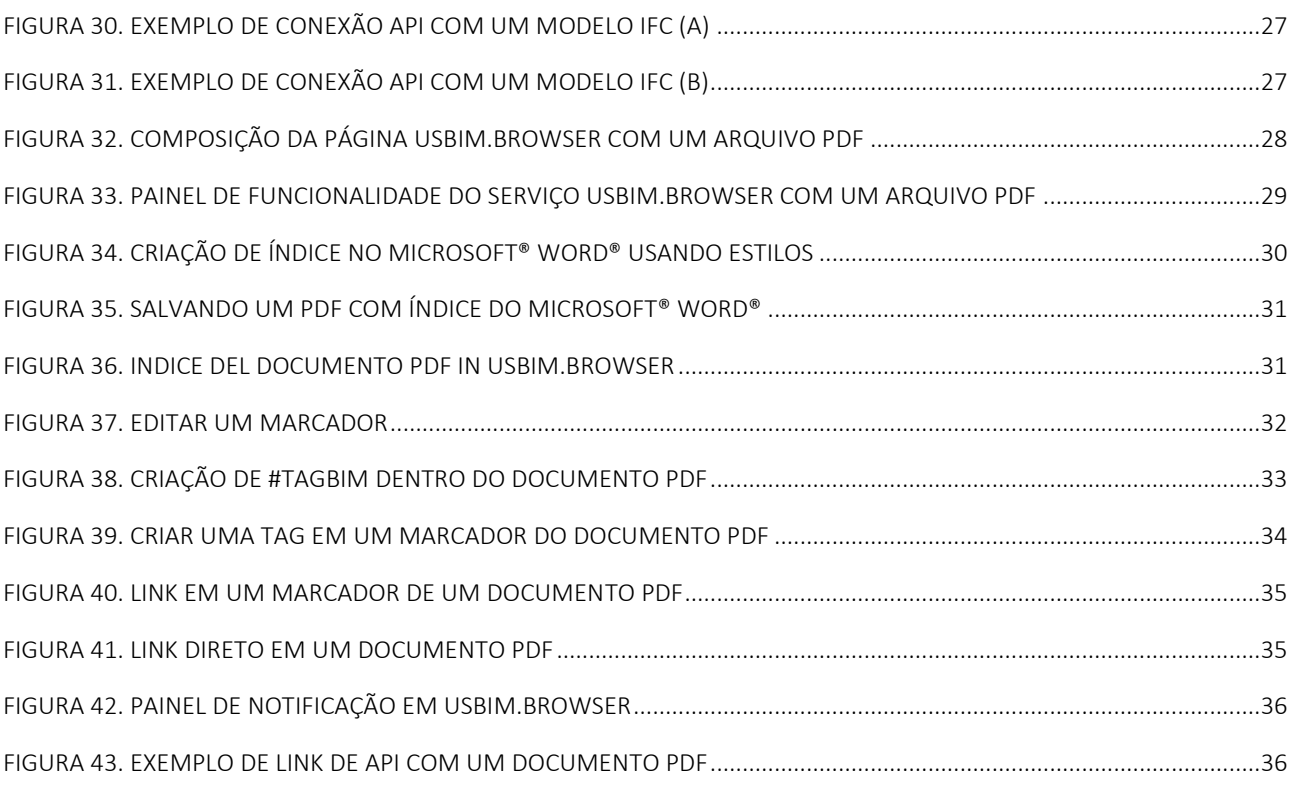

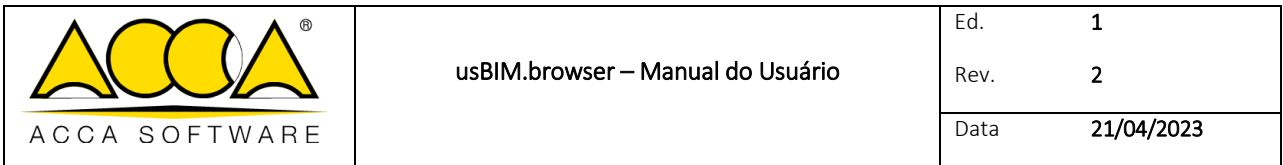

## <span id="page-4-0"></span>1 usBIM.browser

usBIM.browser é o serviço online da ACCA para visualização, navegação e gestão online de documentos partilhados em usBIM. Em particular, o serviço permite:

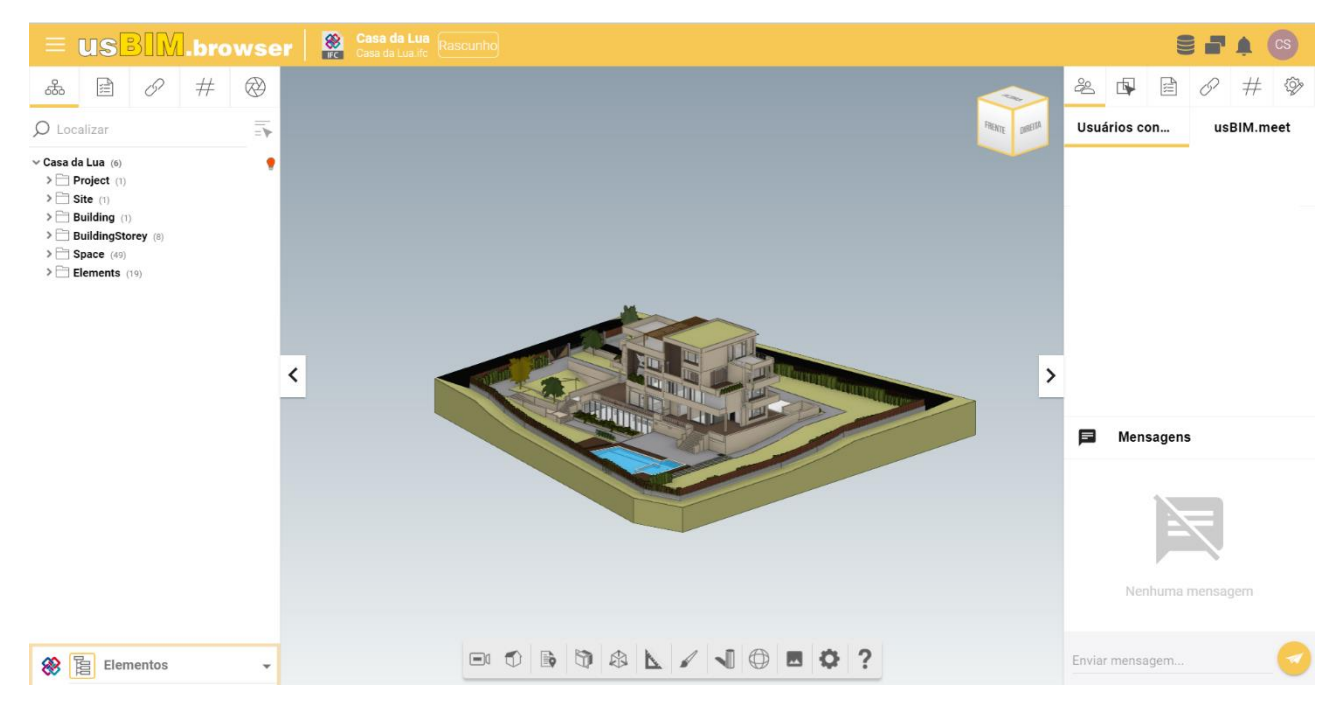

*Figura 1. O serviço usBIM.browser*

- <span id="page-4-1"></span> visualizar e gerenciar todos os dados, documentos e modelos armazenados em usBIM.platform diretamente online, sem necessidade de instalar qualquer software;
- colaborar com os usuários conectados no projeto em tempo real, usufruindo também de um serviço de mensagens instantâneas;
- criar e gerenciar apontamentos para resolver de forma colaborativa potenciais problemas encontrados no modelo;
- adicionar informações textuais com os comentários necessários para resolver um problema diretamente no modelo;
- navegar pelo modelo 3D online com qualquer dispositivo com conexão à Internet;
- vincular desenhos técnicos, descrições, especificações técnicas e outras documentações;
- localizar todas as informações nos objetos do modelo IFC por meio de links ou tags;
- visualizar vários modelos IFC em uma única exibição;
- selecionar vários elementos mesmo a partir da árvore das propriedades ou do próprio modelo.

É possível criar links documentais no modelo, tanto para documentos armazenados na própria plataforma como também para links externos.

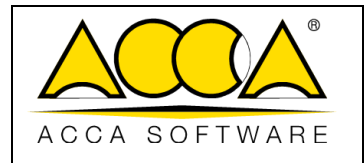

É possível adicionar tags aos vários elementos do modelo. As tags podem dizer respeito a características, atributos e valores. Todas essas informações serão úteis tanto para fins de pesquisa como para realizar filtros gráficos no modelo.

## <span id="page-5-0"></span>1.1 Formatos compatíveis

A plataforma suporta formatos abertos e nativos através de usBIM.browser. Destaca-se que a plataforma foi certificada pela buildingSMART International para a importação do formato IFC, o padrão para troca de informações na indústria de construção.

O usBIM.browser, em particular, suporta a abertura dos seguintes formatos digitais (consulte Errore. L'origine riferimento non è stata trovata.): IFC, EDF, RVT, RFA, OBJ, OBJZIP, DAE, 3DS, DXF, DWG, SKP, SVG.

Ressalta-se que qualquer formato não suportado pelo visualizador poderá ser carregado na plataforma e ser baixado localmente em sua própria máquina, para abri-lo com o oportuno software nativo.

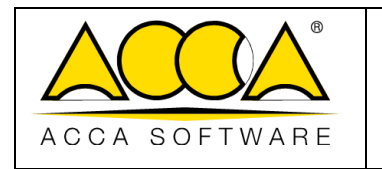

## <span id="page-6-0"></span>Formato IFC

## <span id="page-6-1"></span>1.1.1 Abrir um arquivo IFC em usBIM.browser

Ao clicar no botão "Visualizar" ( [Figura 2\)](#page-6-4), é possível visualizar os arquivos no usBIM.browser. A página principal é exibida na [Figura 3.](#page-6-3)

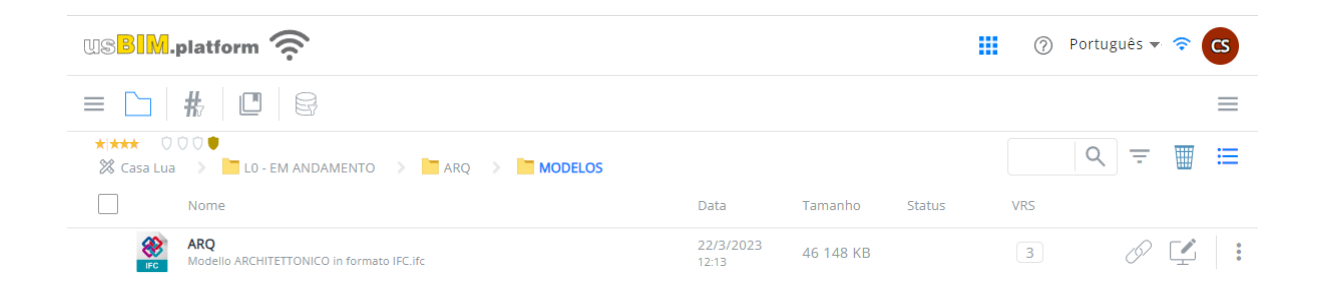

#### <span id="page-6-2"></span>*Figura 2. Esquema dos documentos do projeto*

<span id="page-6-4"></span>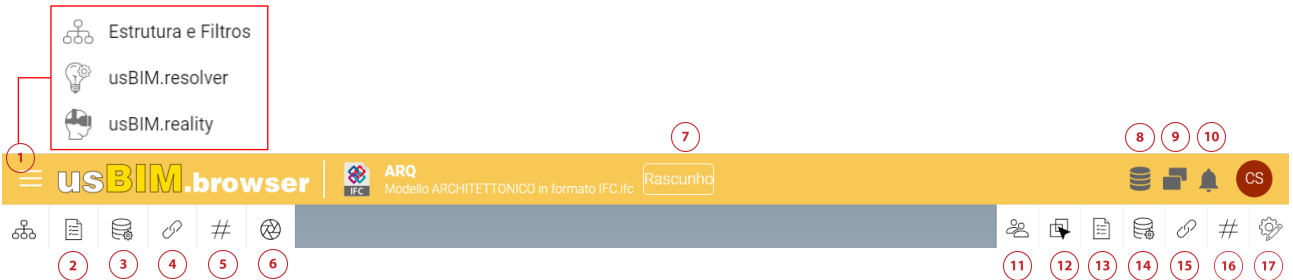

*Figura 3. Composição da página usBIM.browser com um arquivo IFC*

- <span id="page-6-3"></span>[1] Menu: permite abrir a estrutura e os filtros do modelo IFC, os módulos usBIM.resolver e usBIM.reality.
- [2] Estrutura IFC: permite visualizar a estrutura IFC.
- [3] Filtro propriedades: permite filtrar as entidades de modelo por meio de propriedades IFC.
- [4] Filtro usBIM.data: permite filtrar as entidades com base nos formulários usBIM.data a elas associados.
- [5] Filtros documentais: permite visualizar os links dos documentos associados ao modelo.
- [6] Filtro de tags: permite filtrar os elementos com base nas tags inseridas.
- [7] Gerenciamento de versão: permite realizar o versionamento dos arquivos. Esta operação não tem repercussão dentro da pasta onde o relatório é depositado.

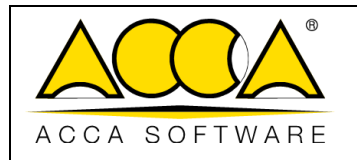

- [8] Gestão de dados: permite eliminar todas as informações adicionadas e as alterações feitas no relatório graças ao uso de usBIM.browser.
- [9] Duplicar tela: permite abrir várias telas do navegador ao mesmo tempo.
- [10] Notificações: mostra as notificações recebidas.
- [11] Usuários conectados: indica os usuários conectados ao projeto.
- [12] Propriedades IFC: mostra as propriedades IFC dos objetos selecionados.
- [13] Propriedades: mostra as entidades IFC selecionadas.
- [14] usBIM.data: permite associar formulários ao documento.
- [15] Documentos: mostra eventuais links associados aos objetos e permite agregar informação ao próprio modelo associando links a documentos presentes tanto dentro da plataforma como externamente.
- [16] #TagBIM: permite inserir tags nos objetos do modelo 3D.
- [17] Aplicativos: permite criar APIs (*Application Programming Interface*) para vincular o modelo a outros produtos ou serviços.

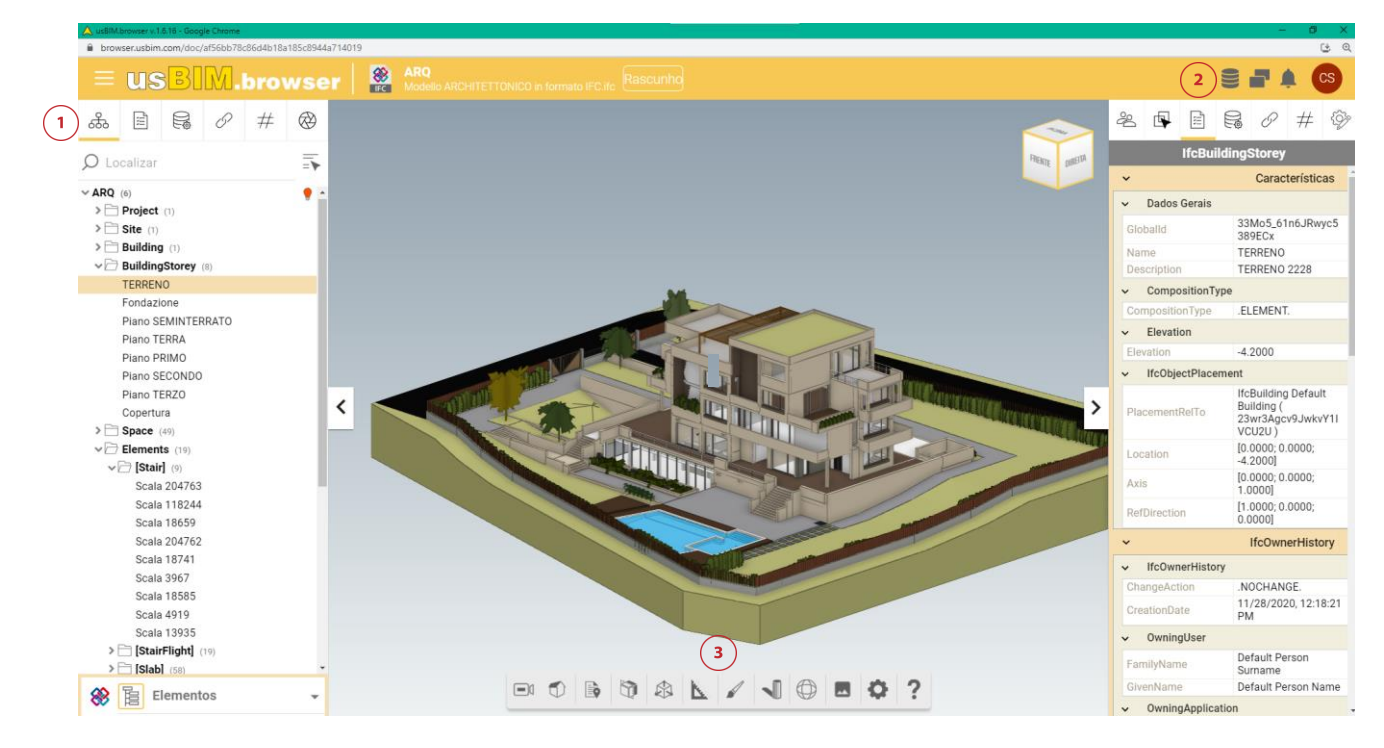

#### *Figura 4. Visualizar estrutura IFC e as propriedades do objeto*

<span id="page-7-0"></span>A [Figura 4](#page-7-0) mostra a estrutura do arquivo IFC (Círculo 1). Além de consultar a estrutura do formato IFC, é possível ativar e/ou desativar a visibilidade dos elementos no modelo, alterar as cores e configurar a transparência.

Na seção à direita (Círculo 2), é possível visualizar as propriedades dos elementos do próprio modelo. Ao selecionar um elemento do modelo, a seção exibirá todas as suas propriedades.

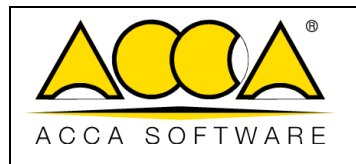

Por último, a barra de funcionalidades no centro (Círculo 3) possui recursos para gerenciar a exibição do modelo e de seus elementos.

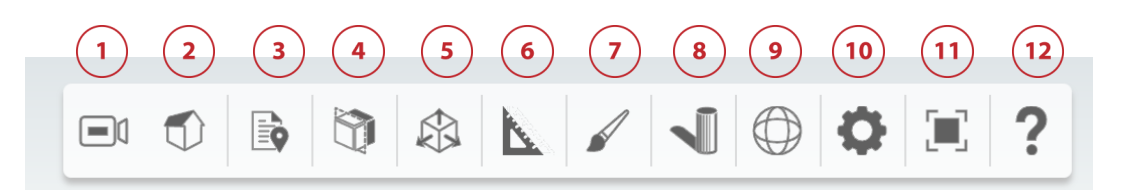

#### *Figura 5. Barra das funcionalidades*

<span id="page-8-0"></span>A barra das funcionalidades do usBIM.browser [\(Figura 5\)](#page-8-0) apresenta as seguintes opções:

- [1] Câmera: Órbita, Em primeira mão. A função "Órbita" permite girar o modelo em torno de um ponto, enquanto a função "Em primeira mão" permite navegar pelo modelo em todas as suas partes tanto com as Círculos do mouse quanto com as Círculos do Círculodo. Para usar o modo "Em primeira mão", selecione a vista em perspectiva.
- [2] Projeção câmera: Ortográfico, Perspectiva.
- [3] Notas: Mostrar tudo, Ocultar tudo, Mostrar links, Mostrar vídeos, Excluir anotações.
- [4] Cortes: Nenhum, Plano X, Plano Y, Plano Z.
- [5] Corte: Nenhum, Box.
- [6] Medidas: funcionalidade para medições lineares, angulares e de superfície.
- [7] Aparência: Geometria, Bounding Box, Geometria 2D.
- [8] Sombras: Data e hora atuais, Calendário, Relógio, Bússola, Latitude/Longitude. O comando "Data e hora atuais" mostra a data e hora utilizadas para a criação das sombras no modelo; o comando "Calendário" permite alterar a data e o "Relógio" a hora. O comando "Bússola" permite editar a orientação do modelo e o comando "Latitude/Longitude" permite configurar sua geolocalização.
- [9] Rotação do modelo: funcionalidade para girar o modelo IFC em relação aos eixos.
- [10] Configurações de cena: permite definir o tipo de visualização em 3D ou 2D.
- [11] Tela cheia
- [12] Ajuda: mostra os comandos básicos para navegar no modelo tanto com a função de órbita quanto com a função de primeira pessoa.

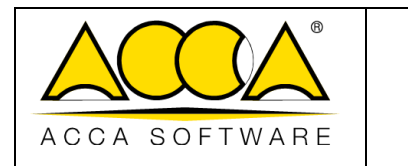

## <span id="page-9-0"></span>1.1.2 #TagBIM em entidades de modelo BIM

É possível agregar, vincular e filtras as tags com usBIM.browser. Assim, as tags ficam associadas diretamente aos objetos do modelo IFC, enriquecendo o modelo 3D.

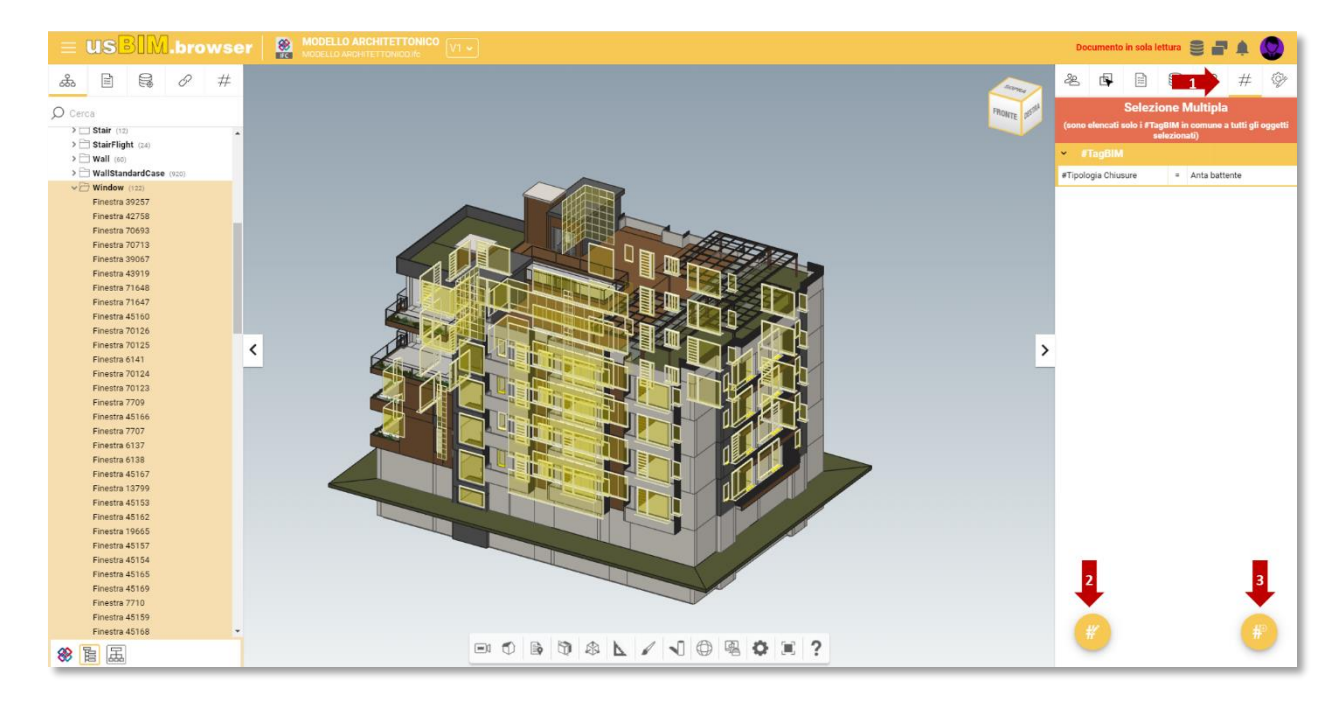

*Figura 6. Inserir tags no usBIM.browser*

<span id="page-9-1"></span>O procedimento para inserir as tags no modelo 3D consiste em selecionar um ou mais objetos no modelo e abrir a seção #TagBIM (Círculo 1, [Figura 6\)](#page-9-1). É possível selecionar um grupo de elementos mantendo pressionada a Círculo CTRL, ou selecionar um grupo de entidades IFC mantendo pressionada a Círculo SHIFT. Como no caso de tags documentais, até neste caso é possível definir novas tags (Círculo 2, [Figura 6\)](#page-9-1) ou editá-las (Círculo 3, [Figura 6\)](#page-9-1).

[A Figura 8](#page-10-1) mostra a aparência e o funcionamento da seção "Filtro tags". Nesta seção, é visualizada a lista das tags definidas na fase de edição: desta forma, o próprio valor da tag torna-se uma chave de pesquisa dentro do modelo

<span id="page-9-2"></span>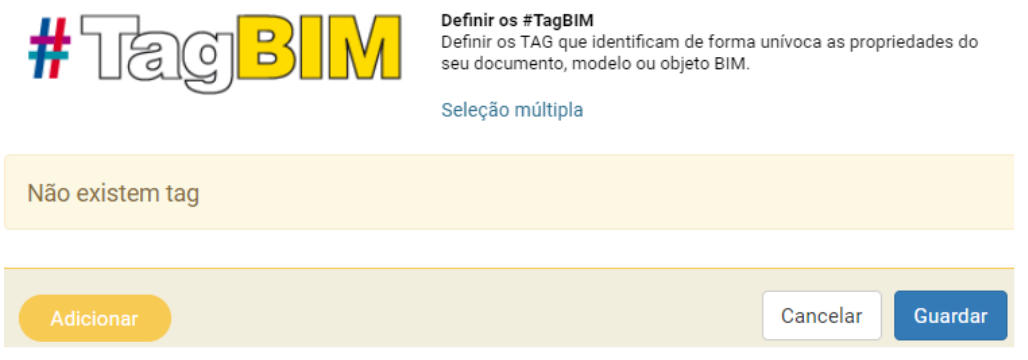

*Figura 7. Editor das tags*

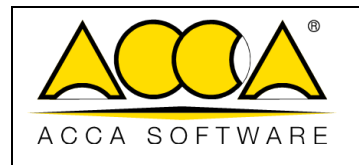

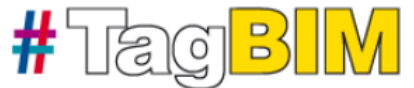

Inserir nome e valor do #TagBIM

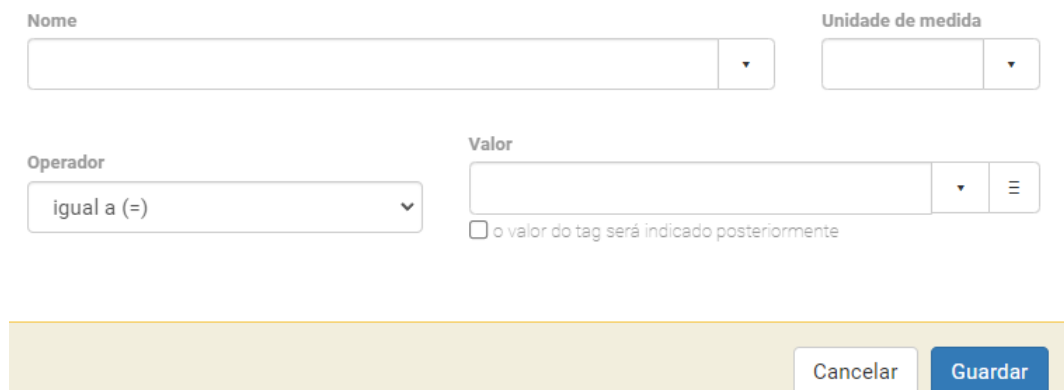

<span id="page-10-1"></span>*Figura 8. Adicionar uma nova tag*

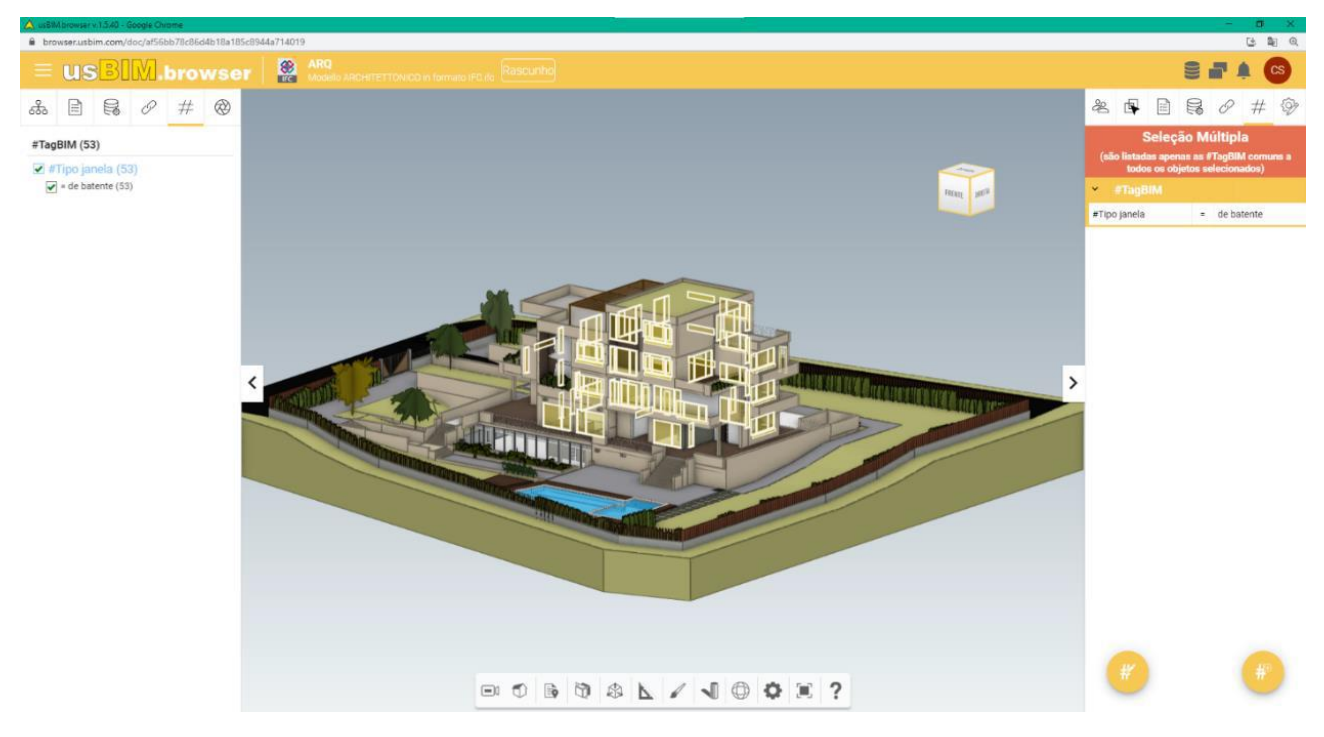

*Figura 9. Filtro #TagBIM*

## <span id="page-10-2"></span><span id="page-10-0"></span>1.1.3 Adicionar links ao modelo BIM

O uso de formatos abertos preserva o uso da informação ao longo do tempo, podendo atualizar o modelo durante qualquer fase do processo de construção ou manutenção do ativo. Em particular, é possível adicionar informações diretamente no modelo ou mesmo dentro de tabelas gráficas. Estes serviços permitem criar ligações lógicas entre o

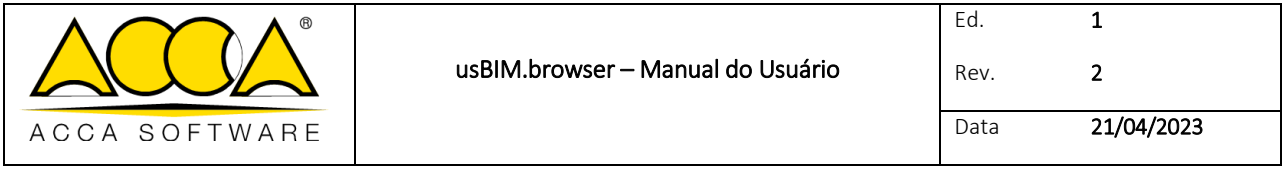

modelo digital e a documentação presente na plataforma, ou com material proveniente do exterior, ou associar informação adicional.

#### <span id="page-11-1"></span>1.1.3.1 Links documentais

**.** 

A seguir, será descrito o procedimento para vincular os elementos do modelo a documentos armazenados na plataforma.

Primeiramente, selecione um ou mais elementos do modelo a que pretende associar documentos<sup>1</sup>. Em seguida, clique no documento que deseja vincular e utilize a funcionalidade Arrastar & Soltar [\(Figura 10\)](#page-11-0).

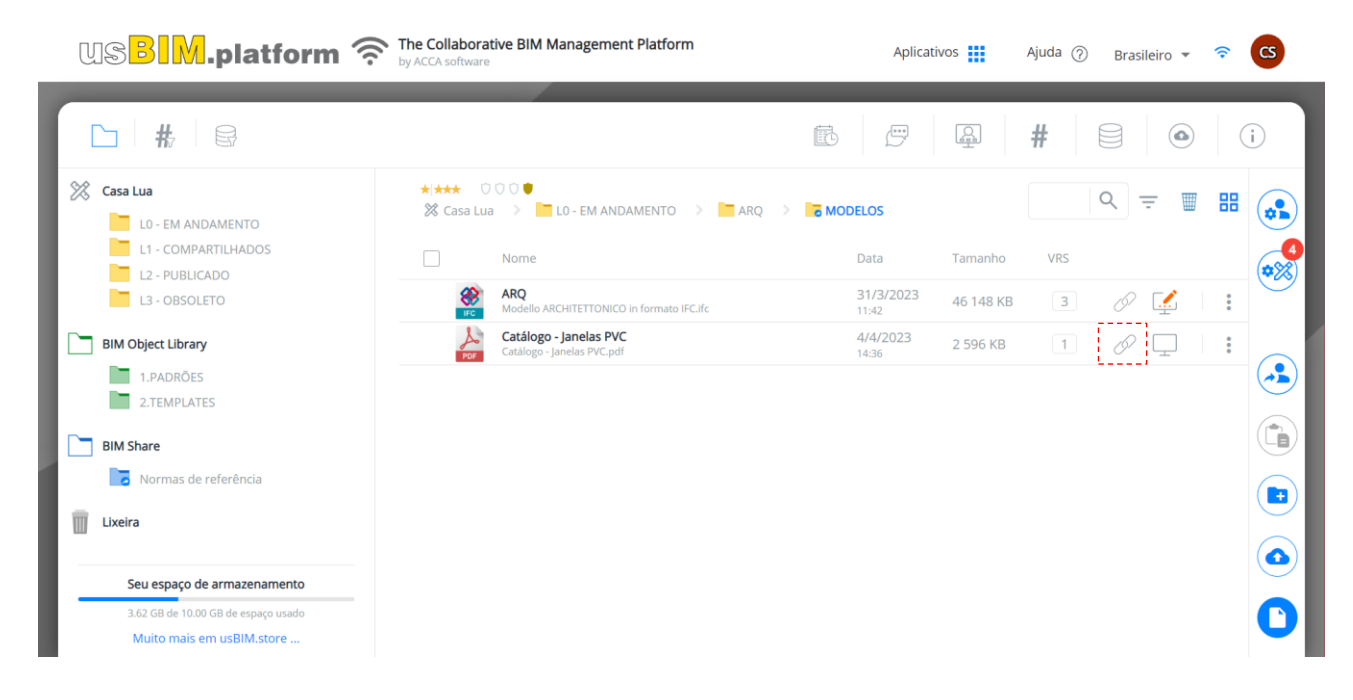

*Figura 10. Arrastar & Soltar para criar links entre os vários documentos* 

<span id="page-11-0"></span>Após arrastar o documento para a área tracejada mostrada na [Figura 11,](#page-12-0) o documento é associado aos objetos selecionados. Passe o mouse sobre o documento vinculado (por exemplo, um arquivo PDF) para ativar uma prévisualização (Círculo 1, [Figura 12\)](#page-12-1). O documento vinculado pode ser renomeado (Círculo 2, [Figura 12\)](#page-12-1) ou é possível desvinculá-lo do objeto do modelo (Círculo 4, [Figura 12\)](#page-12-1). Finalmente, é possível localizar o documento armazenado no usBIM [\(Figura 14\)](#page-13-1) mediante a função GoTo (Círculo 3, [Figura 12\)](#page-12-1).

<sup>1</sup>Para vincular um documento a um elemento do modelo, será sempre necessário selecionar primeiro o elemento. Caso contrário, o sistema mostrará uma mensagem de erro.

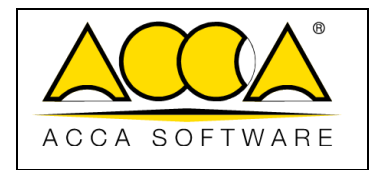

Ed. Rev. 1 2 Data 21/04/2023

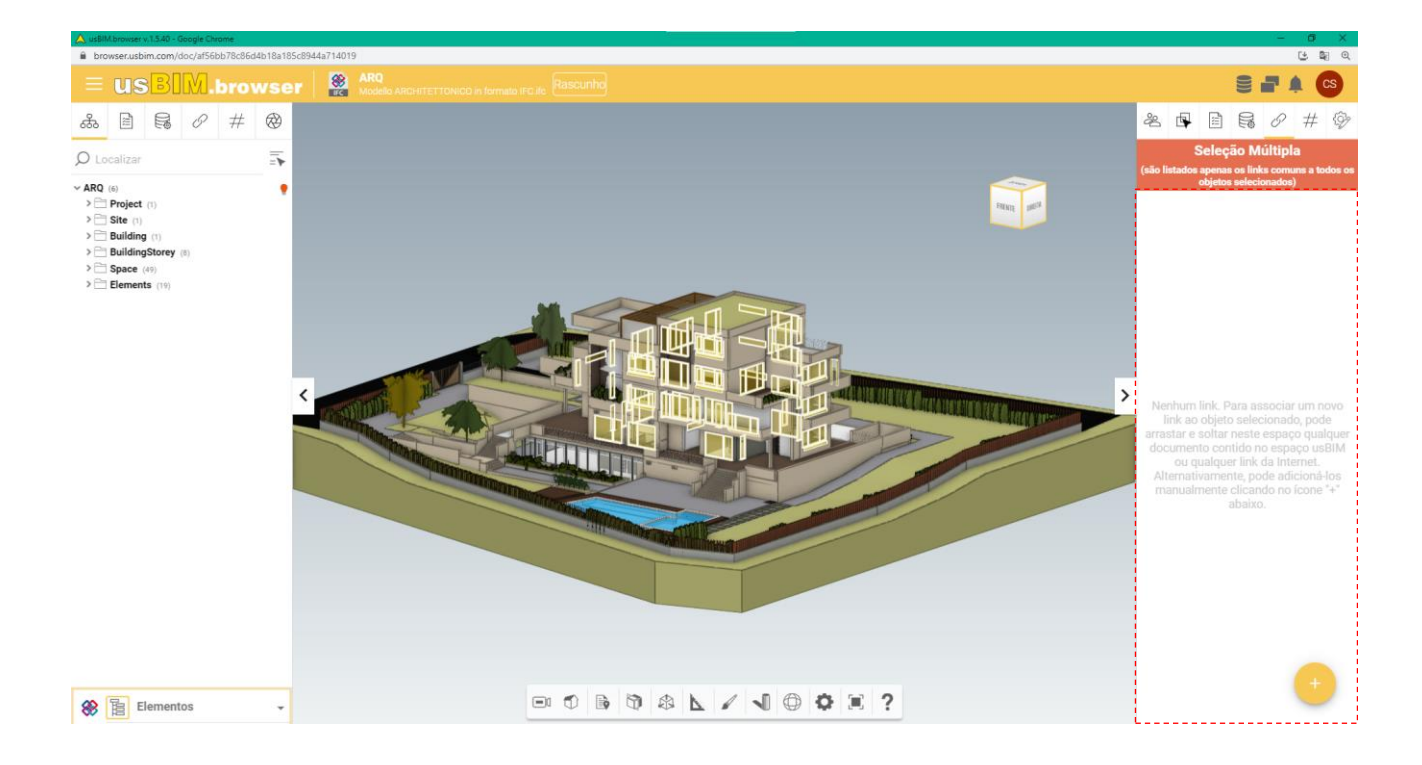

*Figura 11. Arrastar e soltar um documento*

<span id="page-12-0"></span>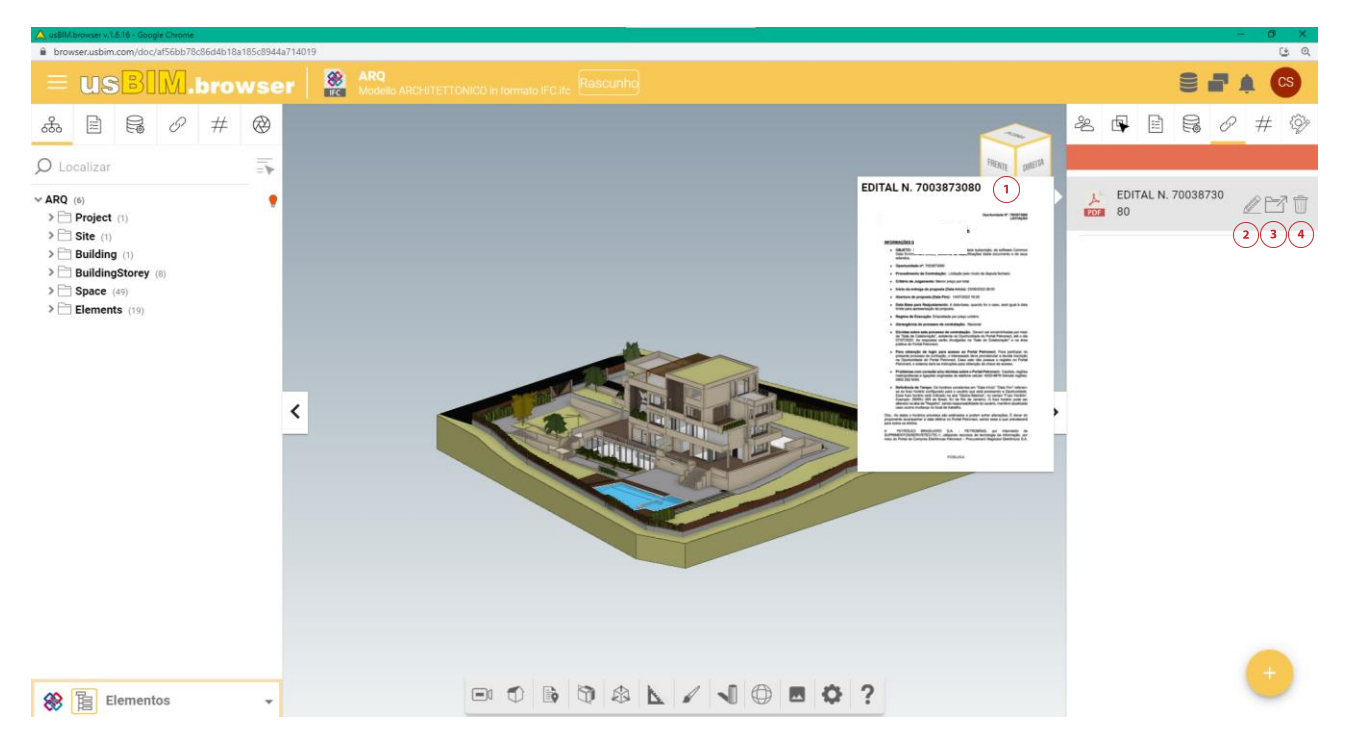

*Figura 12. Documento associado aos objetos do modelo 3D*

<span id="page-12-1"></span>Também é possível associar um novo link ao objeto clicando no botão à direita da tela (Círculo 5, [Figura 12\)](#page-12-1). É possível escolher entre:

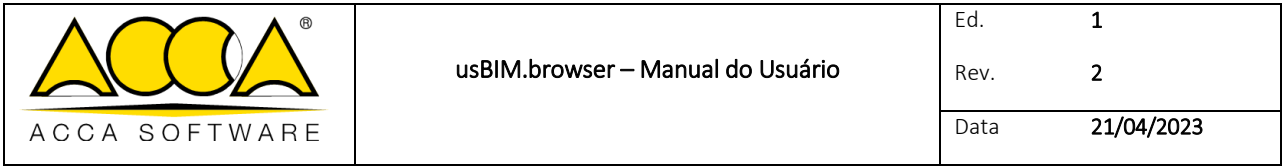

1) Adicionar da plataforma (Círculo 1, [Figura 13\)](#page-13-0): mostrará as pastas de projeto que contêm documentos. É necessário selecionar a pasta e o documento e clicar em Abrir.

2) Adicionar um link da Internet: copie o URL do documento, selecione as entidades do modelo, abra a seção "Documentos" (Círculo 1, [Figura 3\)](#page-6-3), descrito no par. [1.1.1,](#page-6-1) clique em "Vincular documento" (Círculo 2, [Figura 13\)](#page-13-0) e cole o URL. Através deste segundo método, o documento não é vinculado diretamente, mas apenas seu URL.

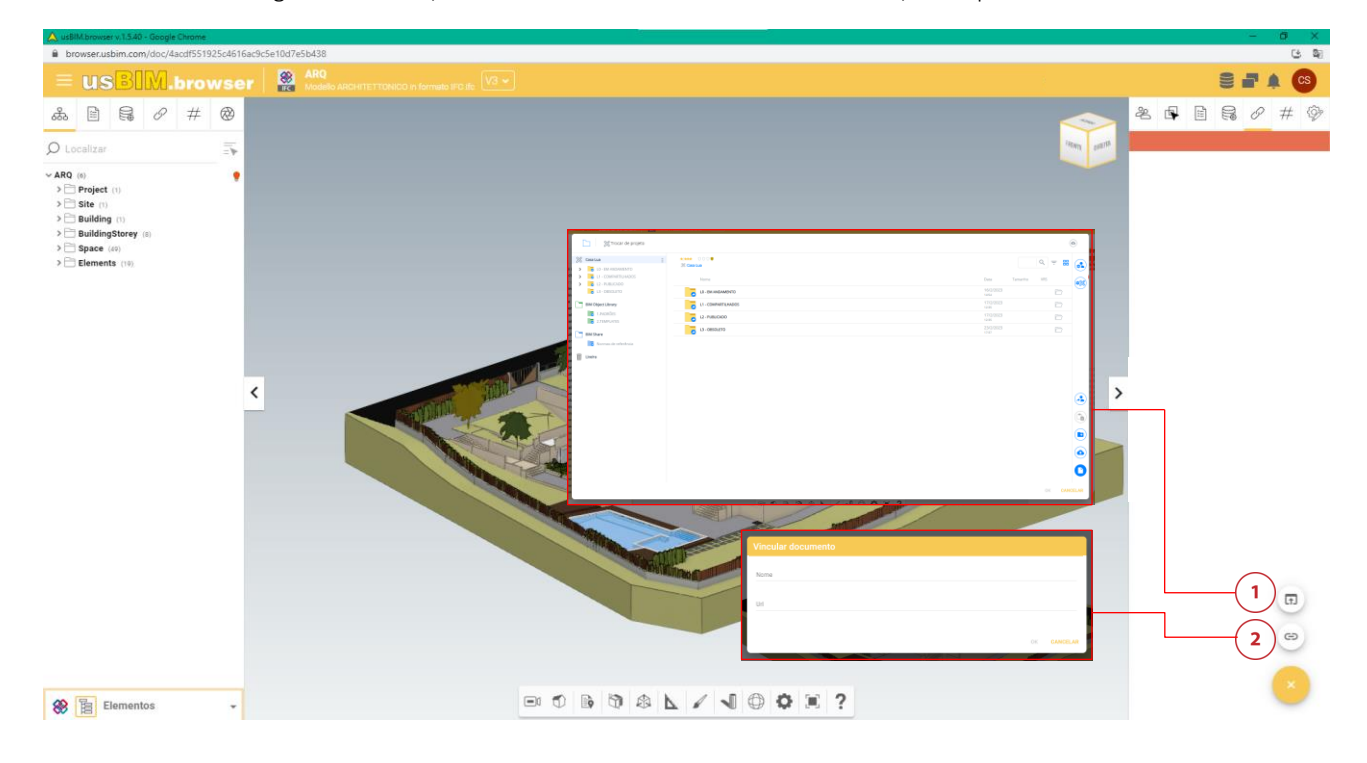

*Figura 13. Aggiunta link dal web e da usBIM.platform*

<span id="page-13-0"></span>

| <b>WISBIM.platform</b>                                             |                    |          |        | ② Português – ← CS |                                                      |
|--------------------------------------------------------------------|--------------------|----------|--------|--------------------|------------------------------------------------------|
| $=$ $\Box$ $\#$ $\Box$ $\odot$                                     |                    |          |        |                    | $\overline{\phantom{a}}$<br>$\overline{\phantom{a}}$ |
| **** 0000<br><b>X</b> Casa Lua > LO - EM ANDAMENTO > ARQ > MODELOS |                    |          |        |                    | 、 ― 一 冊 ― 三                                          |
| Nome                                                               | Data               | Tamanho  | Status | <b>VRS</b>         |                                                      |
| <b>EDITAL N 17000</b><br>EDITAL N 17000.pdf                        | 25/7/2023<br>16:22 | 2 596 KB |        | 1                  | $\oslash \square$ :                                  |

*Figura 14. Localizar o documento vinculado no usBIM*

#### <span id="page-13-1"></span>1.1.3.2 Links documentais

Os links permitem localizar rapidamente tanto as entidades 3D como as informações a elas vinculadas. Por exemplo, abrindo o modelo estrutural e selecionando um pilar [\(Figura 15\)](#page-14-0), é possível visualizar o detalhe de sua armadura [\(Figura](#page-14-1)  [16\)](#page-14-1).

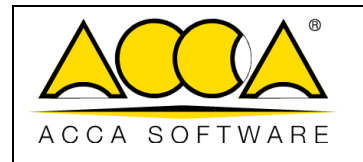

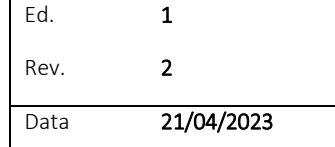

Abrindo o detalhe da armadura, é possível vincular a entidade do modelo digital ao gráfico mediante a função Arrastar & Soltar.

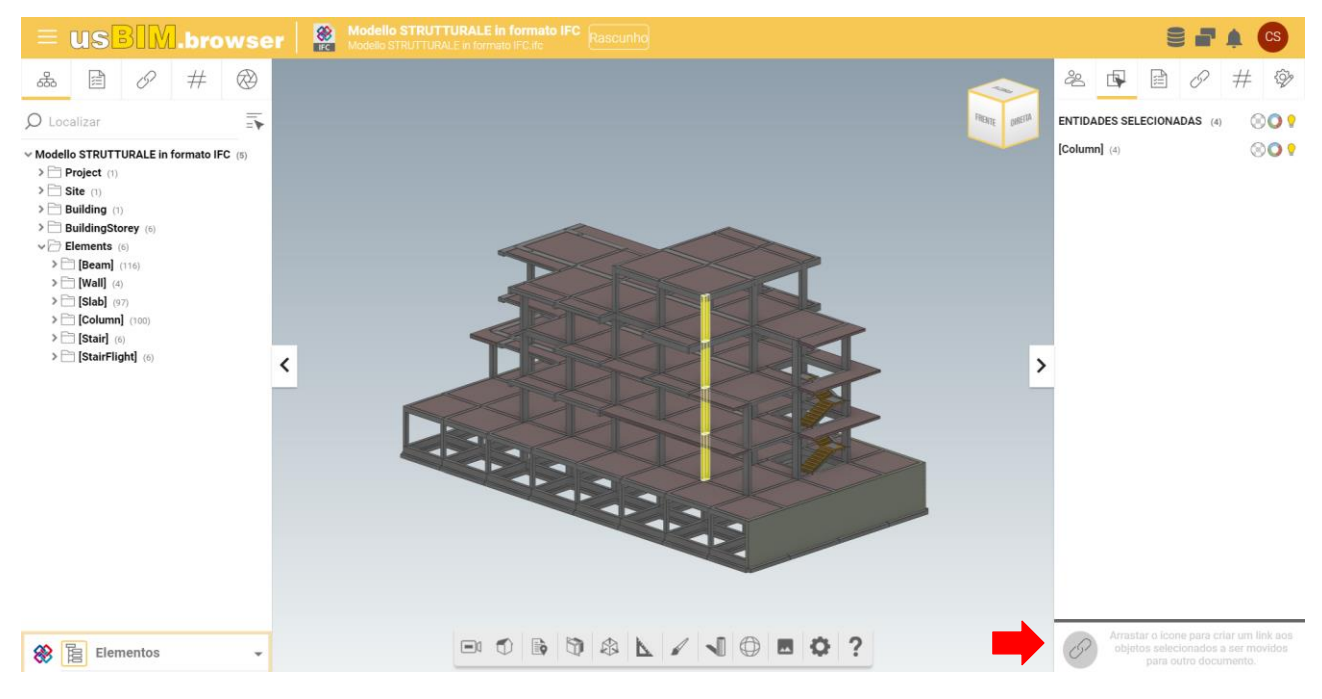

*Figura 15. Arraste e solte para associar as entidades do modelo à tabela gráfica*

<span id="page-14-0"></span>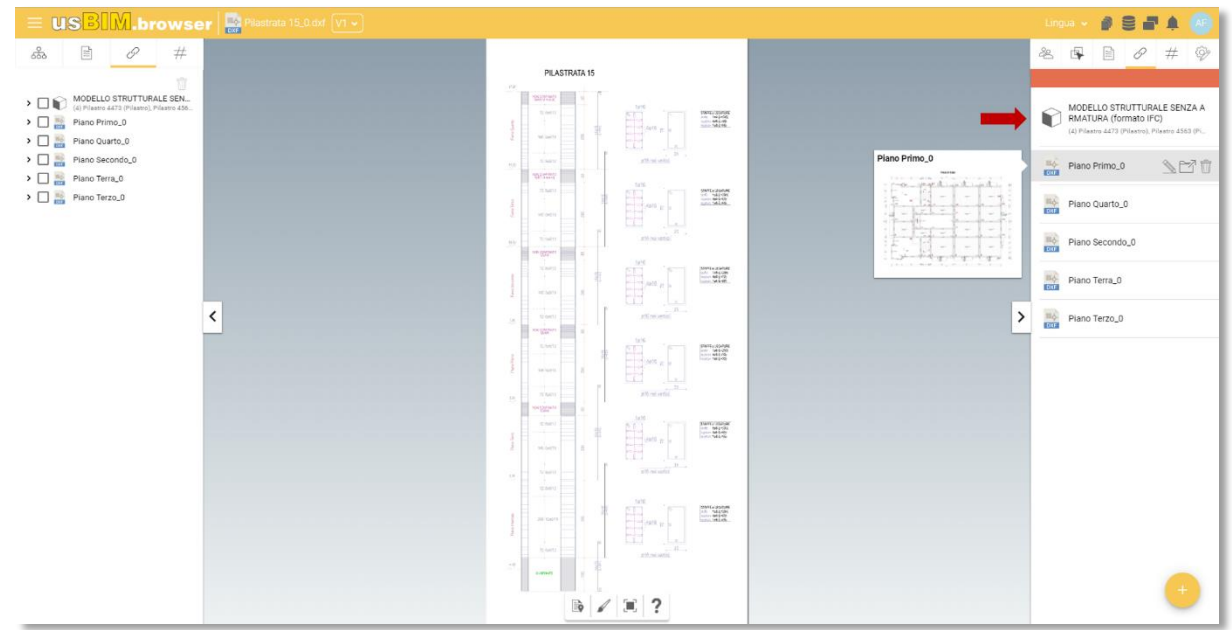

*Figura 16. Detalhe do pilar ligado à entidade do modelo digital*

<span id="page-14-1"></span>O detalhe da armadura está vinculado ao modelo digital. Ao clicar no modelo estrutural (Círculo A), seremos levados diretamente à entidade correspondente do modelo [\(Figura 17\)](#page-15-0). Dessa forma, com apenas alguns cliques, é possível consultar e navegar pelo modelo de vários ângulos.

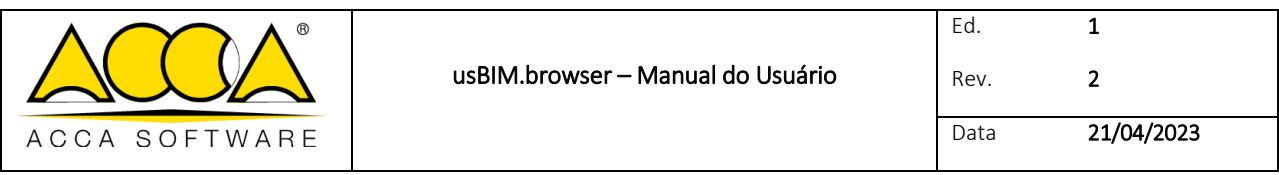

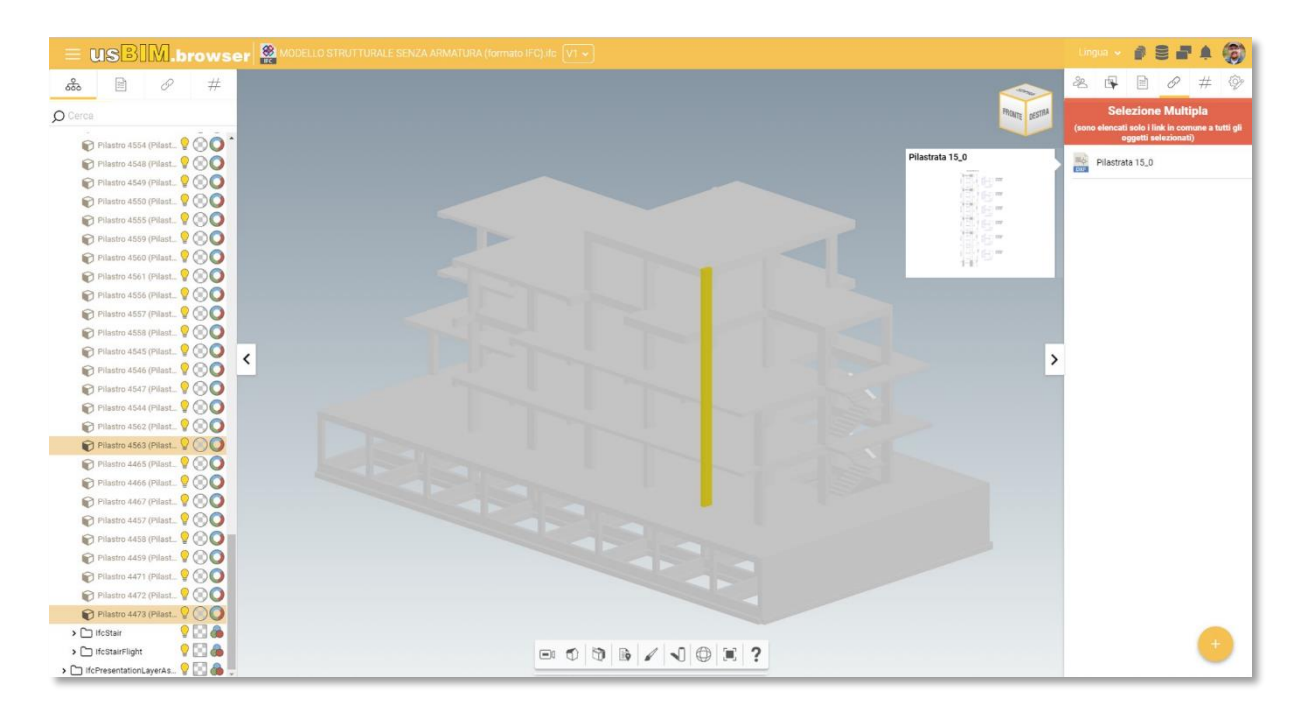

*Figura 17. Entidades do modelo vinculada ao gráfico*

#### <span id="page-15-0"></span>1.1.3.3 Link direto para o modelo

É possível vincular ao modelo o link de uma página web qualquer (por exemplo, YouTube). Como mostrado na [Figura 18,](#page-15-1) também é possível eliminar as anotações inseridas usando a função apropriada.

<span id="page-15-1"></span>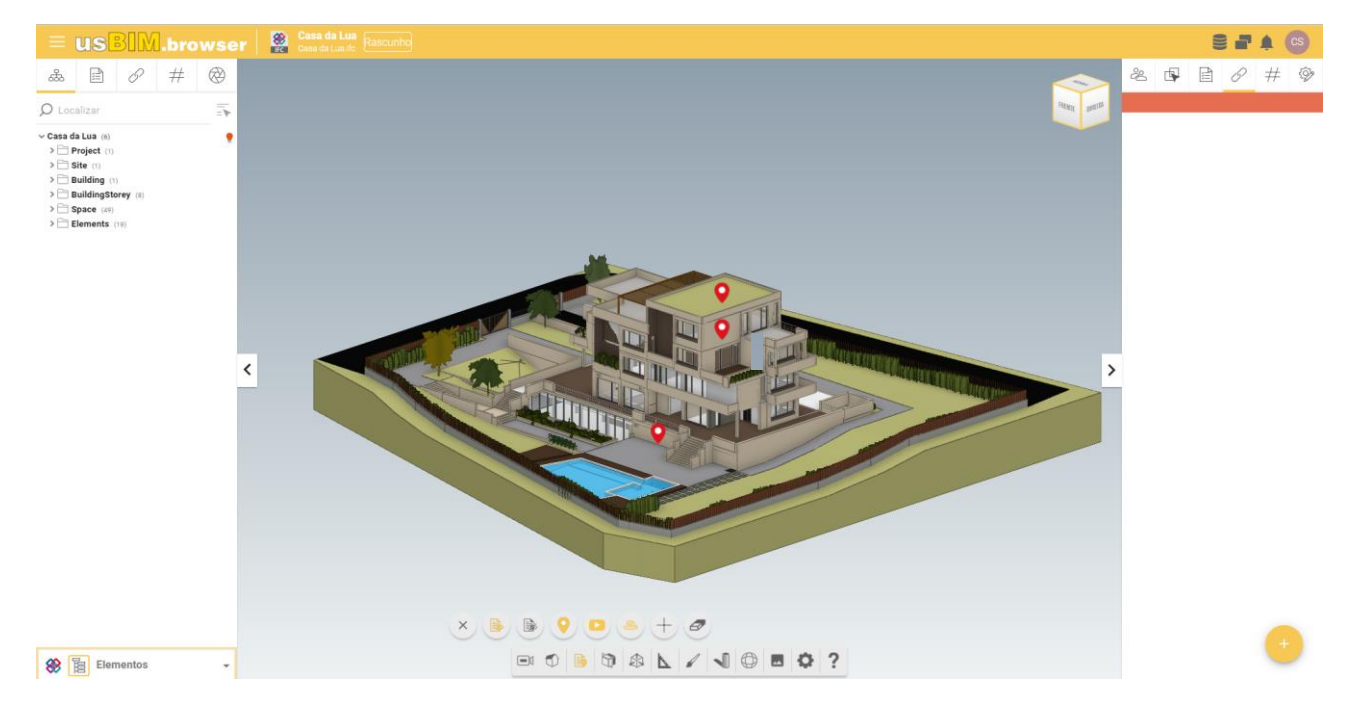

*Figura 18. Link dentro do modelo*

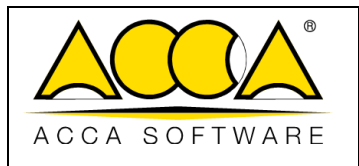

## <span id="page-16-0"></span>1.1.4 Gestão dos comentários

usBIM.browser inclui funcionalidades de trabalho colaborativo para usuários conectados simultaneamente no mesmo projeto e/ou arquivo. Essas operações de trabalho colaborativo e acesso simultâneo permitem otimizar a produção de um modelo.

A página principal é composta conforme descrito e[m Figura 19.](#page-16-1)

- [1] Menu: acesso às integrações.
- [2] usBIM.resolver: módulo para criação de apontamentos (*issues*) encontrados no modelo/documentos.
- [3] Usuários logados: visualizar os usuários conectados ao projeto ao mesmo tempo.
- [4] Mensagens: comunicação direta com os usuários que colaboram no projeto.

<span id="page-16-1"></span>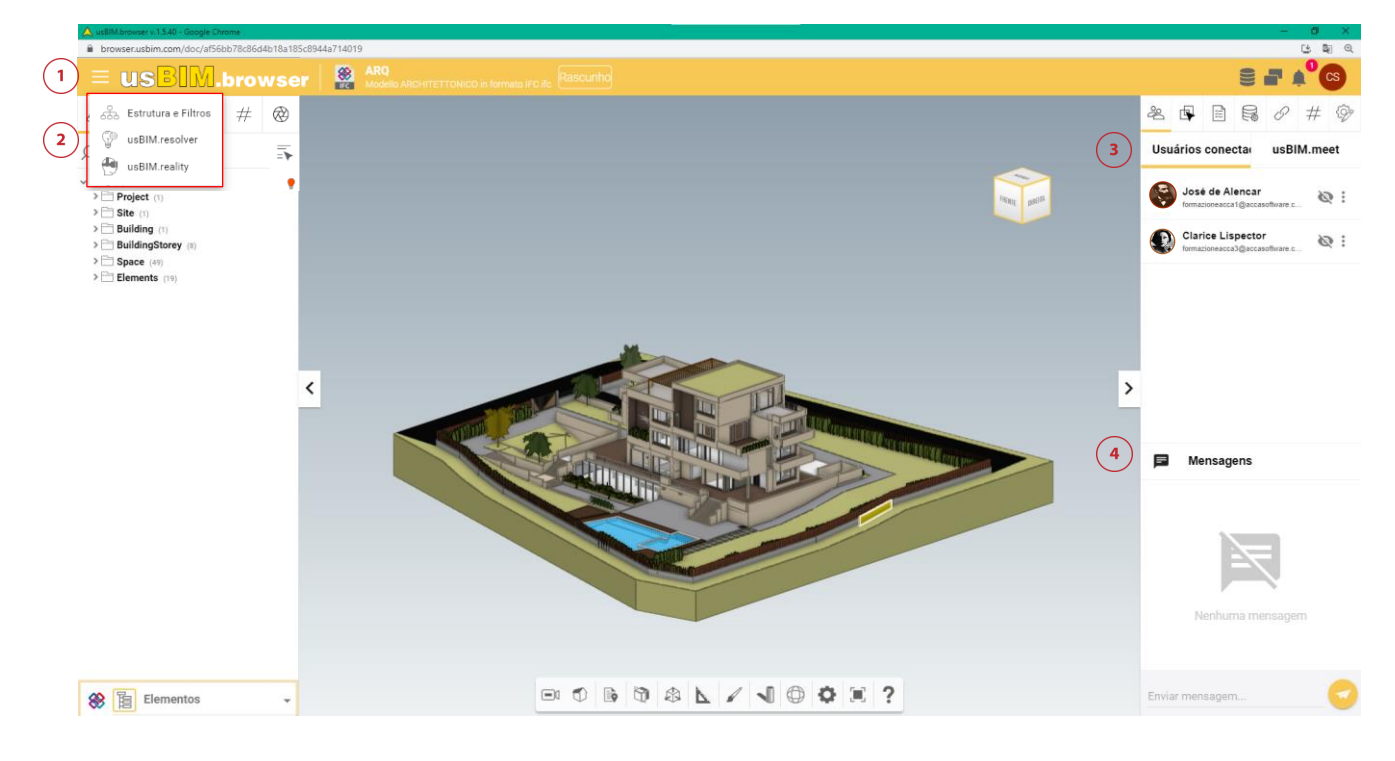

*Figura 19. Funcionalidade para o trabalho colaborativo de usBIM.browser*

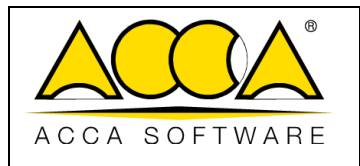

## <span id="page-17-0"></span>1.1.5 usBIM.resolver

A possibilidade de criar apontamentos para gerenciar eventuais criticidades encontradas em documentos ou modelos no usBIM.browser permite resolver documentos de projeto de forma colaborativa. Ao abrir o menu de contexto (Círculo [1Figura 19\)](#page-16-1), encontramos a seção dedicada a usBIM.resolver (Círculo2, [Figura 19\)](#page-16-1).

Qualquer apontamento pode ser transformado em uma atividade. Ao clicar no botão "Adicionar Tarefa" (Círculo 1[,Figura](#page-18-0)  [20\)](#page-18-0) será aberta uma janela para adicionar um título (Círculo 2, [Figura 20\)](#page-18-0), uma descrição e uma data de validade. Além disso, será possível indicar etapa, status e prioridade.

Para cada tarefa, é possível:

- atribuir um status (Círculo 2, [Figura 20\)](#page-18-0) entre:
	- o RASCUNHO: tópico/tarefa ainda em fase de criação
	- o PARA FAZER: tópico/tarefa a ser executado
	- o EM ANDAMENTO: tópico/tarefa em andamento
	- o COMPLETADO: tópico/tarefa solucionado e aguardando validação
	- o FECHADO: tópico/tarefa completado e validado
- Atribuir uma prioridade (Círculo 5, [Figura 20\)](#page-18-0)
	- o CRÍTICA
	- o URGENTE
	- o ALTA
	- o MÉDIA
	- o BAIXA
- Definir um prazo para resolução da tarefa (Círculo 3, [Figura 20\)](#page-18-0)

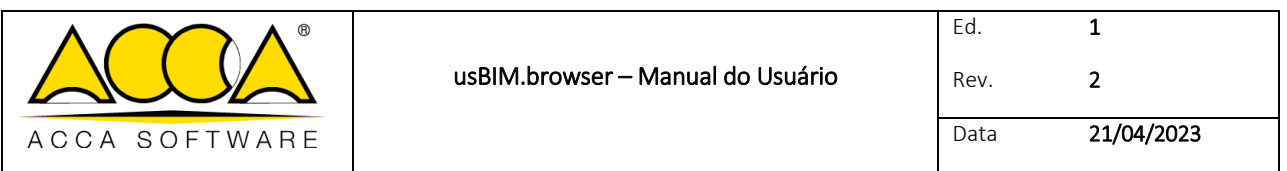

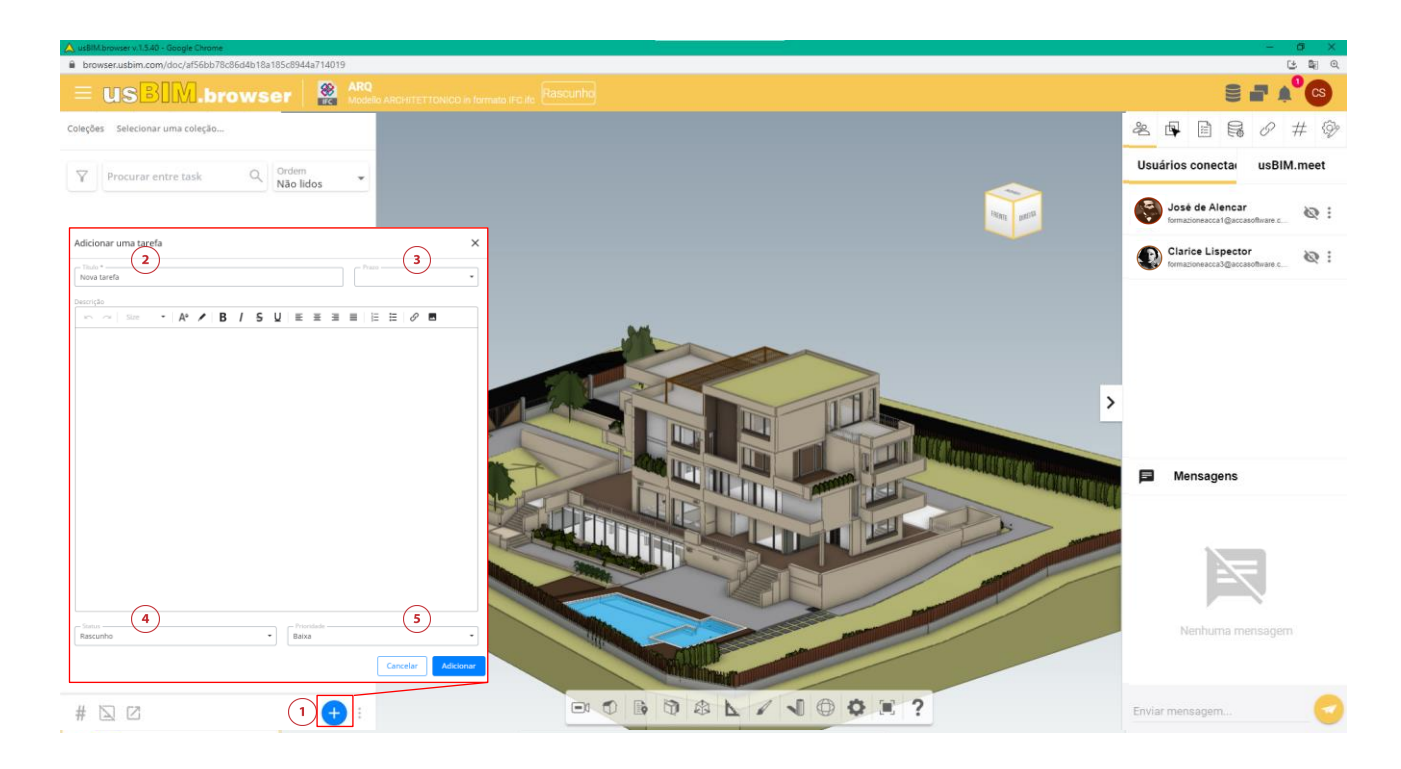

*Figura 20. Seção de tarefas*

<span id="page-18-0"></span>usBIM.browser permite enriquecer os apontamos com anotações gráficas. De fato, através de ferramentas dedicadas (Círculo [1 Figura 21\)](#page-19-0), é possível inserir formulários e textos, por exemplo para descrever as instruções a seguir no modelo gráfico ou destacar um ponto exato onde intervir.

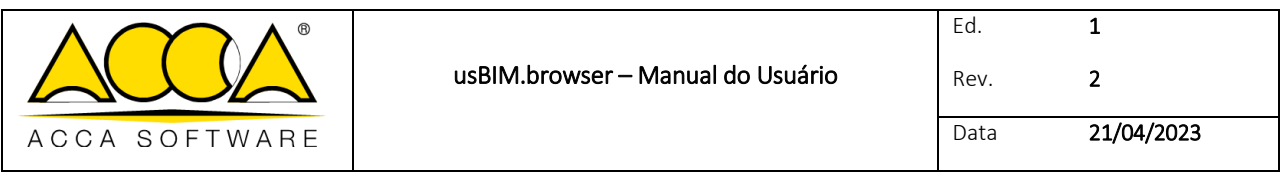

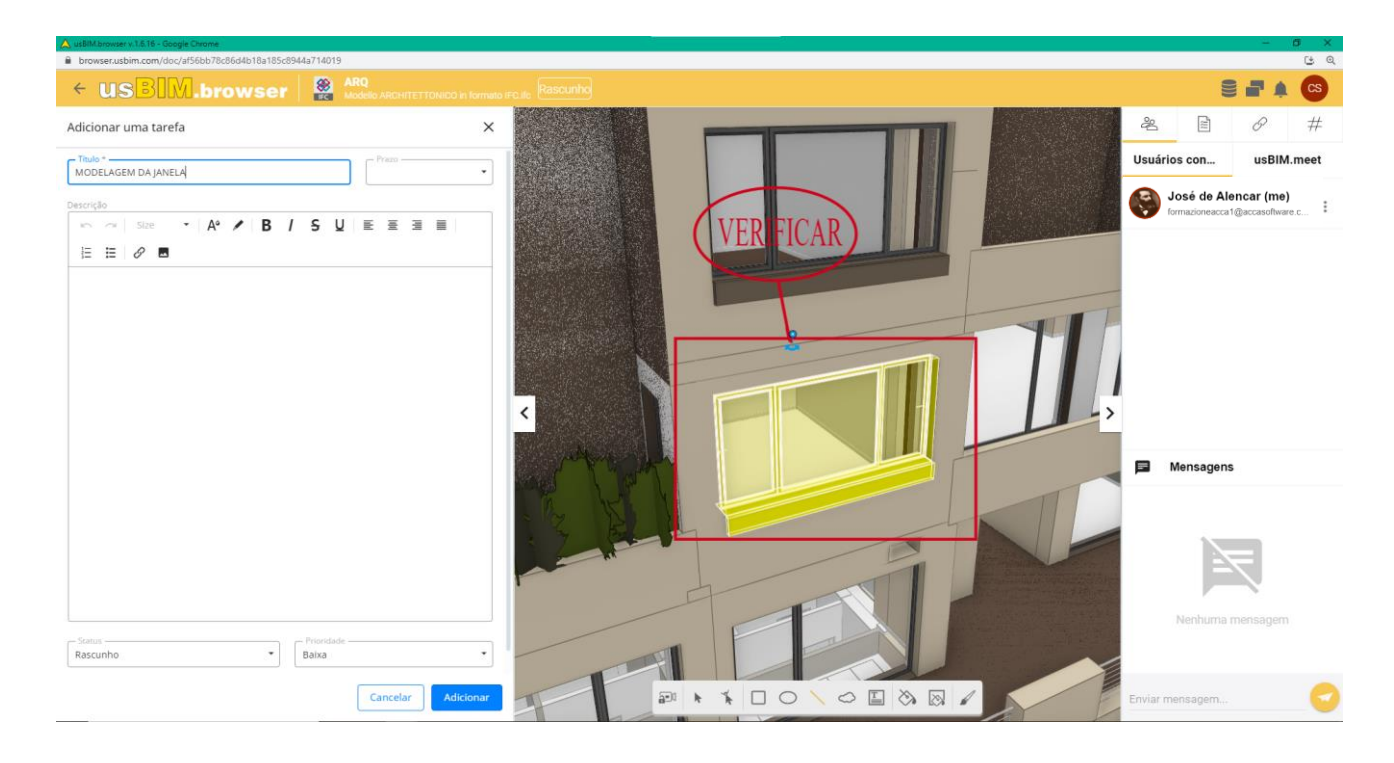

#### *Figura 21. Tela para criar uma tarefa*

<span id="page-19-0"></span>Uma vez criada a tarefa, é possível definir um responsável por sua resolução. Para adicionar novos participantes, clique nos três pontos e no botão "Gerenciar participantes" (Círculo 3, [Figura 22\)](#page-20-0) e digite o endereço de e-mail.

Também é possível editar a tarefa a qualquer momento, clicando nos três pontos e no botão "Modificar Tarefa" (Círculo 2, [Figura 22\)](#page-20-0). Para excluir a tarefa, clique no botão "Excluir" (Círculo 5, [Figura 22\)](#page-20-0). Ao clicar no botão Chat (Círculo 4, [Figura 22\)](#page-20-0), será aberto um bate papo vinculado à tarefa específica.

Os detalhes da tarefa (Círculo 1, [Figura 22\)](#page-20-0) apresenta todas as informações necessárias para resolver a criticidade.

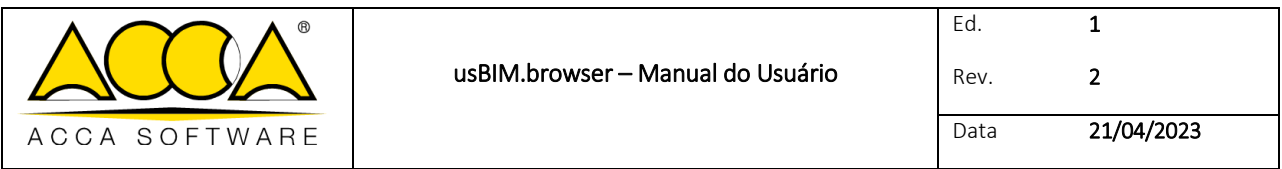

Coleções Selecionar uma coleção...

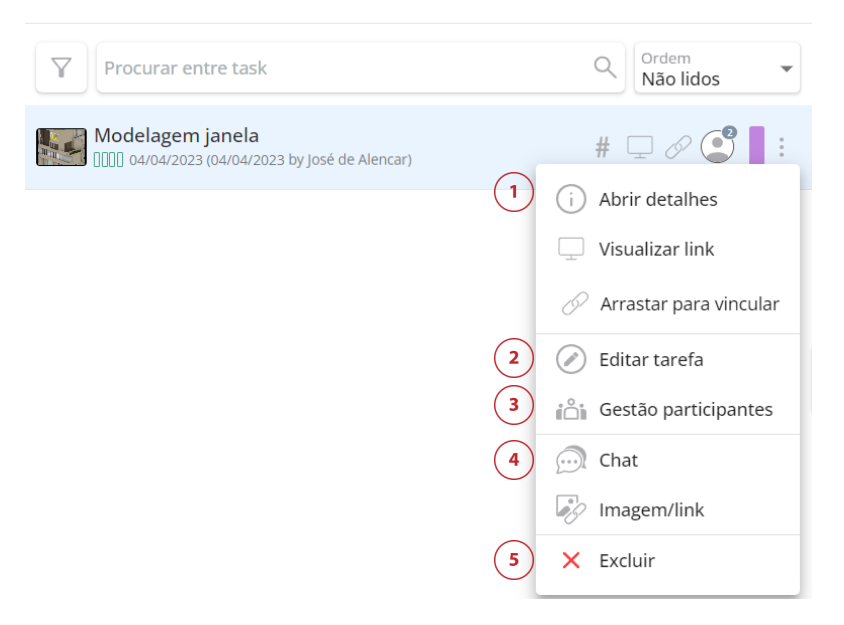

*Figura 22. Menu de contexto da tarefa* 

<span id="page-20-0"></span>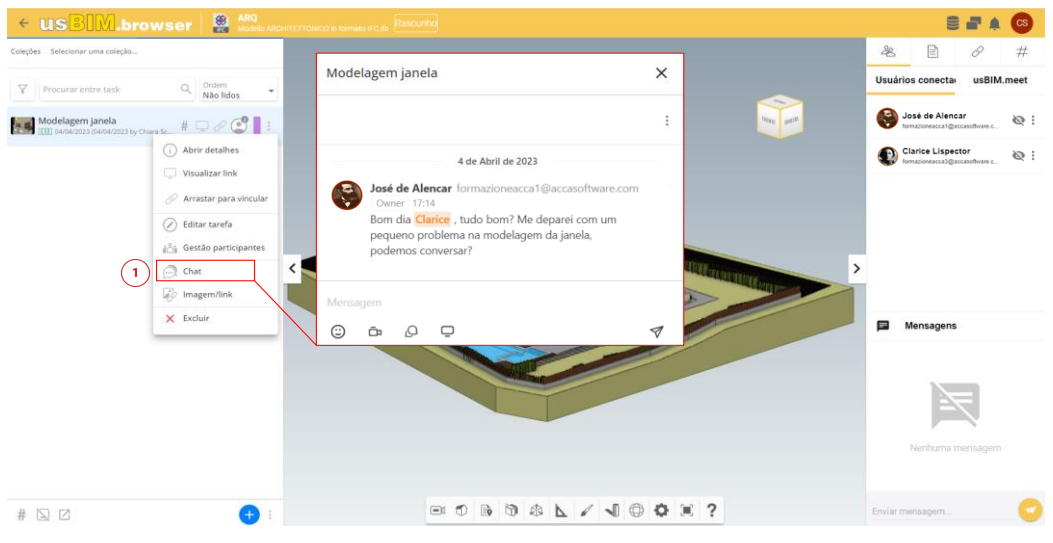

<span id="page-20-1"></span>*Figura 23. Gerenciamento de Participantes*

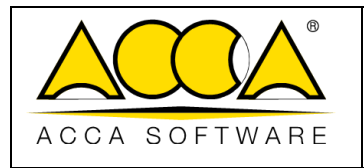

## <span id="page-21-0"></span>1.1.6 Gestão de dados

Ao clicar no ícone dos três pontos à direita de um documento, é possível visualizar as diversas ações que é possível realizar [\(Figura 24\)](#page-21-2).

- copiar dados (tags, links, anotações, visibilidade, transparência, cores) de uma versão inativa;
- excluir os dados (tags, links, anotações, visibilidade, transparência, cores) adicionados ao modelo;
- exportar os dados agregados ao modelo nos formatos CSV ou Excel.

No caso das tags, é possível exportá-las por extenso ou agrupadas.

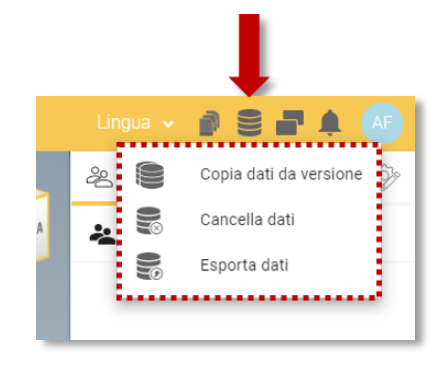

*Figura 24. Menu de contexto de gerenciamento de dados*

## <span id="page-21-2"></span><span id="page-21-1"></span>1.1.7 Notificações

<span id="page-21-3"></span>Nesta seção [\(Figura 25\)](#page-21-3) é possível visualizar notificações sobre todas as operações realizadas no modelo através do serviço usBIM.browser (por exemplo, conexão ou desconexão do modelo, adição de um tópico, etc.). O sistema de notificação alerta o usuário com um número progressivo de notificações recebidas indicadas no ponto vermelho e uma notificação sonora.

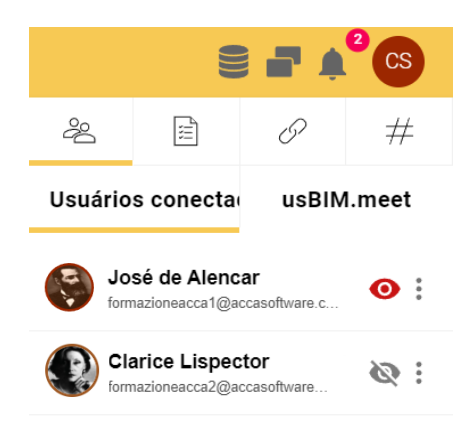

*Figura 25. Notificação em usBIM.browser*

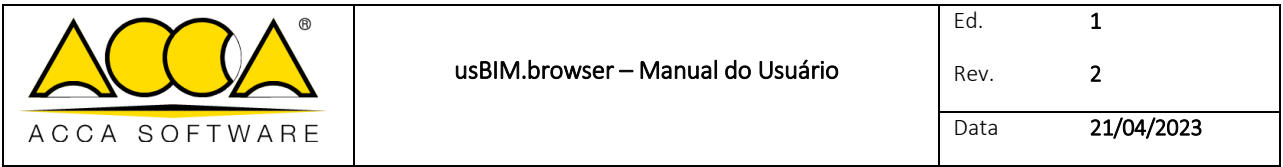

## <span id="page-22-0"></span>1.1.8 Usuários logados

Vários usuários podem estar conectados ao mesmo projeto ao mesmo tempo. O usuário é exibido na tela indicada em [Figura 19](#page-16-1) chave 3.

## 1.1.8.1 Trabalho colaborativo

Graças a essa funcionalidade, outros usuários conectados ao documento podem trabalhar simultaneamente no mesmo modelo. Ao clicar no menu de contexto [\(Figura 26,](#page-22-1) Círculo 1), você habilita a possibilidade de exibir seu avatar para outros colaboradores conectados ao documento. Depois de ver o avatar, o olho cinza ficará vermelho (Círculo 2).

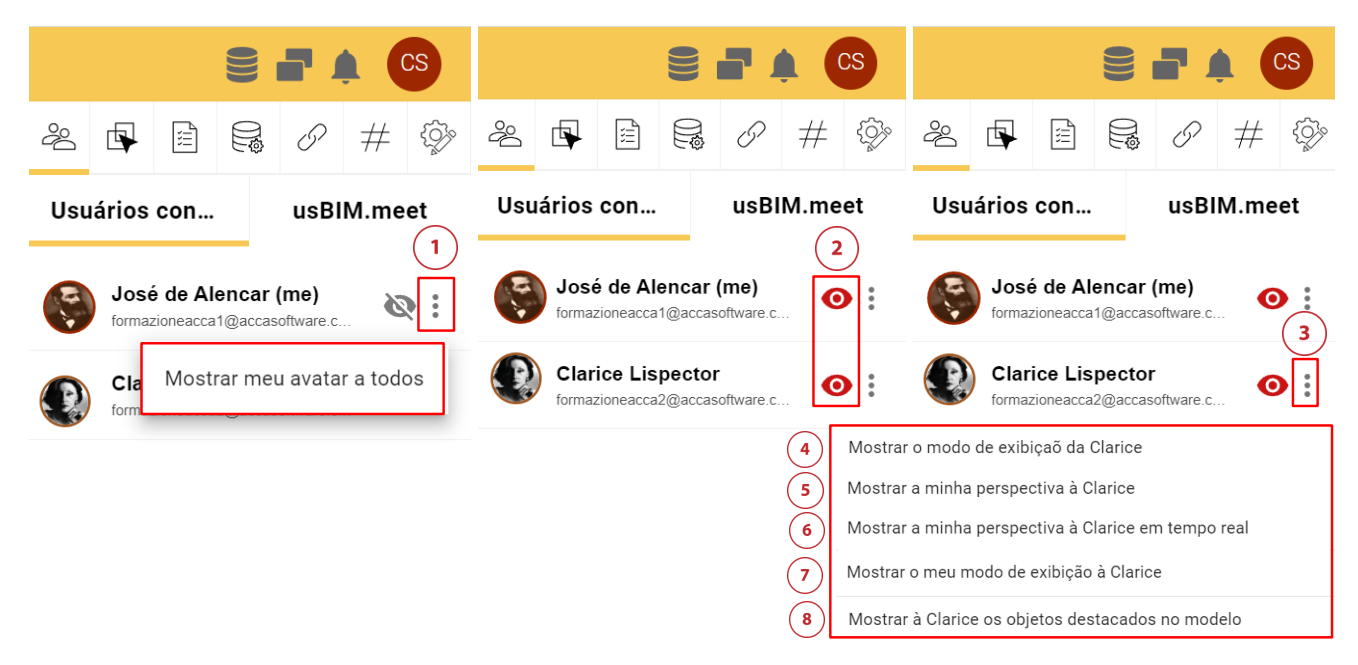

#### *Figura 26. Ativar o próprio avatar*

<span id="page-22-1"></span>Após ter ativado o próprio avatar, ao clicar nos três pontos (Círculo 3), é possível [\(Figura 26\)](#page-22-1):

- visualizar o modo de exibição do outro usuário conectado (Círculo 4, [Figura 26\)](#page-22-1); desta forma, passará a visualizar exatamente o que o OUTRO está vendo em termos de deslocamento, rotação e movimentação do modelo.
- Mostrar a própria perspectiva ao outro usuário conectado (Círculo 5, [Figura 26\)](#page-22-1); desta forma, o outro usuário passará a visualizar exatamente o que EU estou vendo em termos de deslocamento, rotação e movimentação do modelo.
- Mostrar a própria perspectiva ao outro usuário conectado em tempo real (Círculo 6, [Figura 26\)](#page-22-1); desta forma, o outro usuário passará a visualizar exatamente o que EU estou vendo em termos de deslocamento, rotação e movimentação do modelo EM TEMPO REAL.

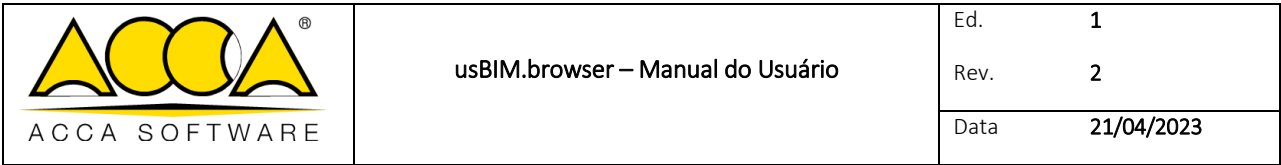

- Mostrar o próprio modo de exibição ao outro usuário conectado (Círculo 7, [Figura 26\)](#page-22-1); desta forma, o outro usuário passará a visualizar exatamente o que EU estou vendo em termos de aparência do modelo, como por exemplo a alteração das cores dos elementos [\(Figura 27\)](#page-23-0).
- Mostrar os objetos destacados (Círculo 8, [Figura 26\)](#page-22-1); desta forma, o outro usuário passará a visualizar todos os objetos que EU destaquei no modelo [\(Figura 28\)](#page-24-0).

<span id="page-23-0"></span>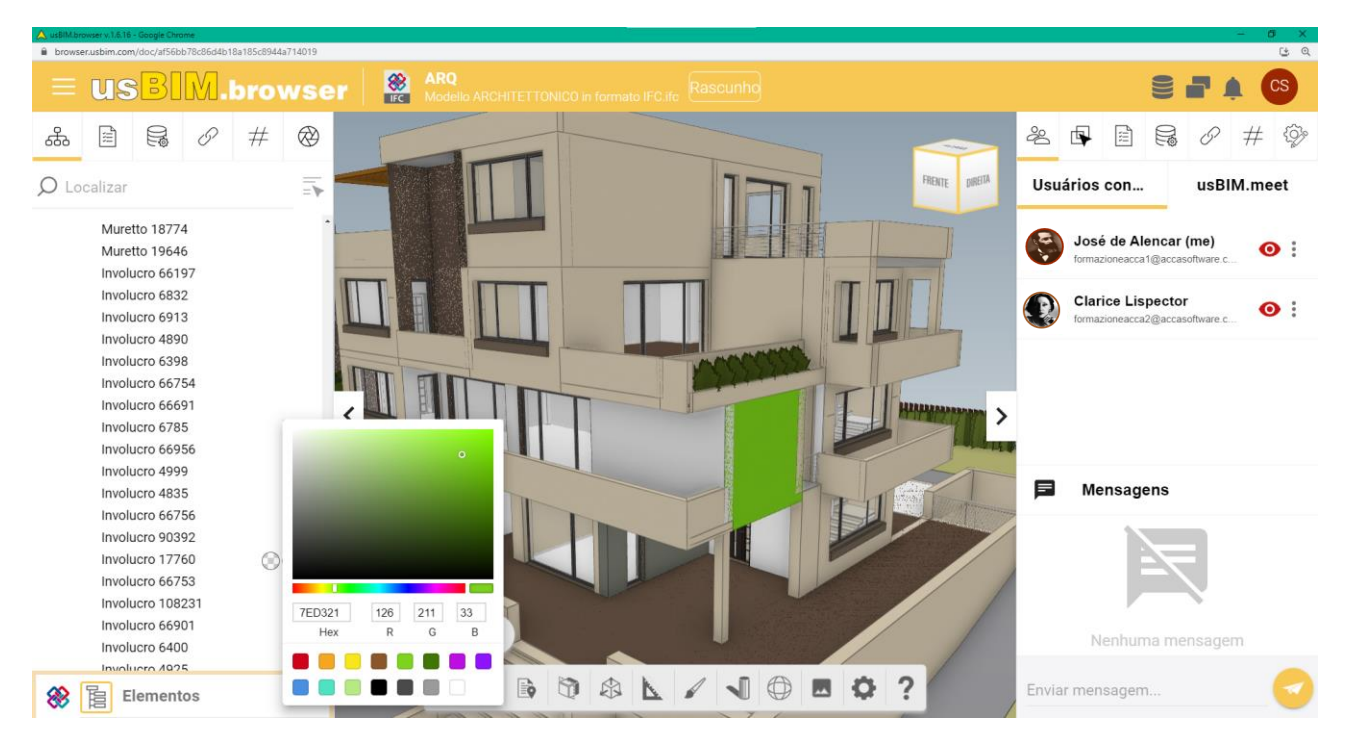

*Figura 27. Mostrar a minha perspectiva do modelo*

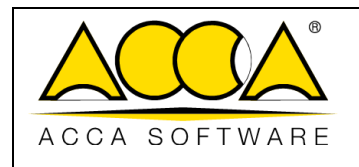

<span id="page-24-0"></span>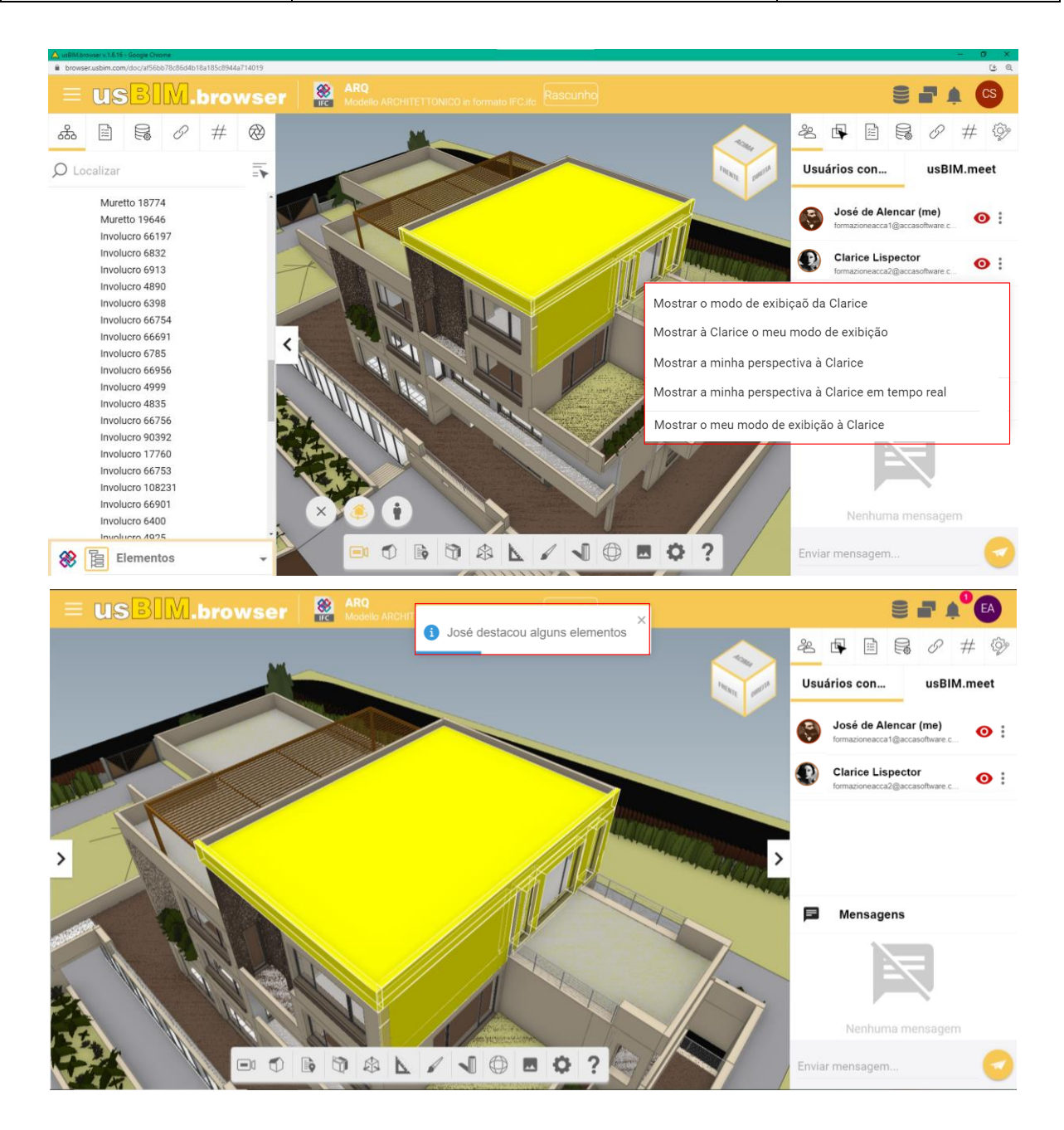

*Figura 28. Mostrar os elementos destacados*

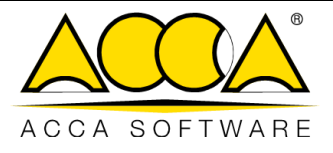

#### 1.1.8.2 Mensagens

Aproveitando as mensagens presentes no navegador (Círculo 4, [Figura 19\)](#page-16-1) é possível se comunicar diretamente para ter uma discussão imediata sobre o trabalho com todos os usuários conectados a um projeto. Para facilitar a colaboração, é possível aproveitar as funções que usBIM.browser disponibiliza para a visibilidade e coloração das entidades modelo (ver par. [1.1.1,](#page-6-1) [Figura 4\)](#page-7-0).

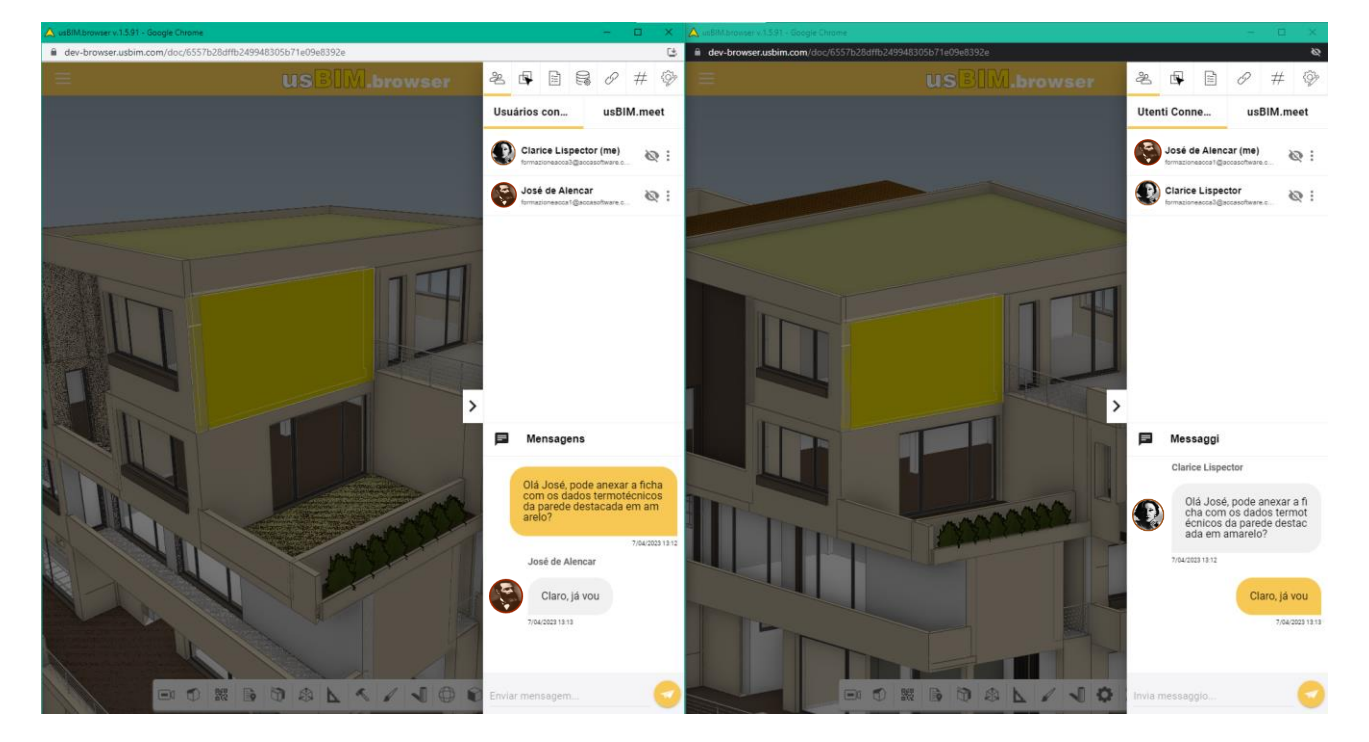

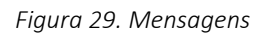

#### <span id="page-25-1"></span><span id="page-25-0"></span>1.1.9 APIs

Usando a Círculo "Aplicativos" (Círculo 5, [Figura 27\)](#page-23-0), é possível criar APIs (*Application Programming Interface*) para permitir que você vincule o modelo a outros produtos ou serviços. Por exemplo, é possível conectar uma câmera do modelo a outra câmera real para fins de videovigilância ou automação residencial.

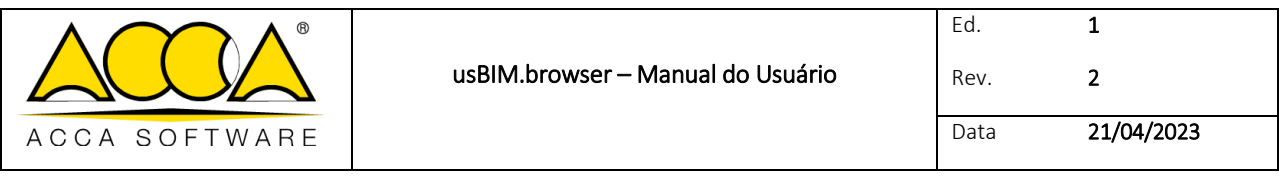

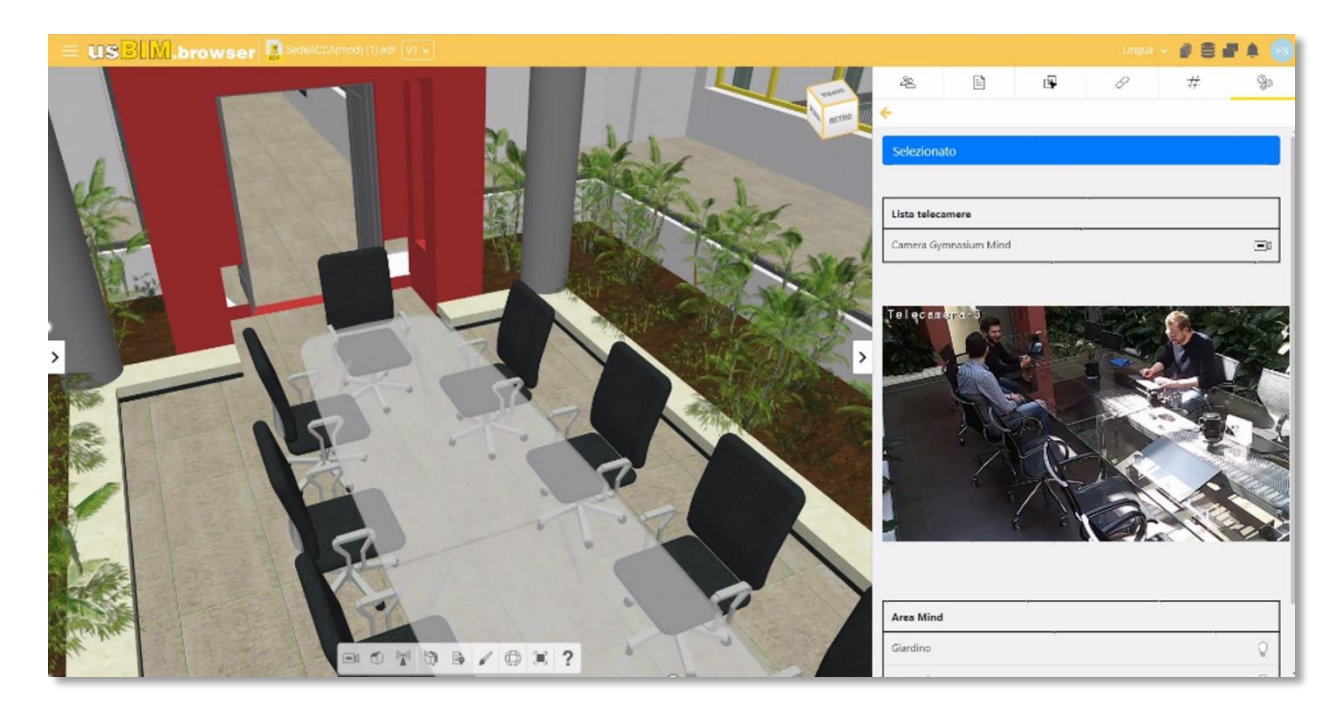

*Figura 30. Exemplo de conexão API com um modelo IFC (a)*

<span id="page-26-1"></span><span id="page-26-0"></span>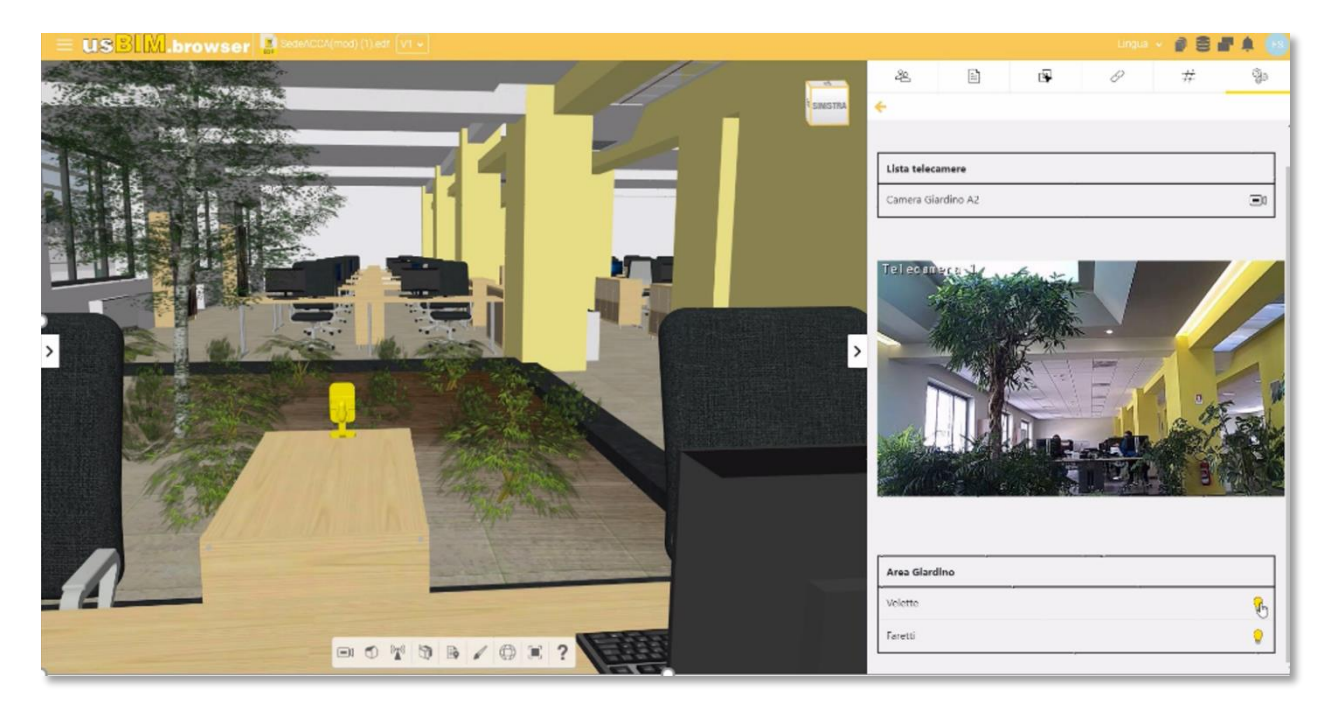

*Figura 31. Exemplo de conexão API com um modelo IFC (b)*

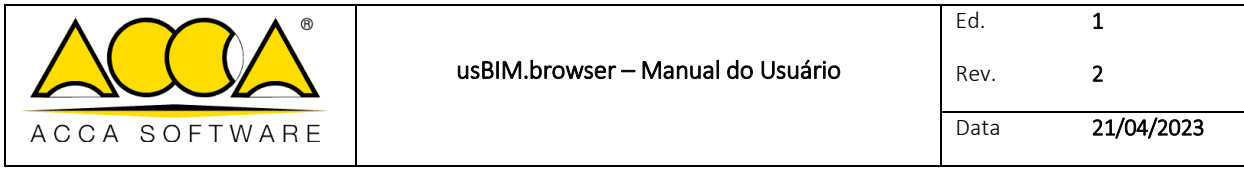

## <span id="page-27-0"></span>1.2 Formato PDF

#### <span id="page-27-1"></span>1.2.1 Abrir um arquivo PDF em usBIM.browser

Ao clicar no botão "Visualizar" [\(1.1.1,](#page-6-1) [Figura 2\)](#page-6-4), é possível visualizar os arquivos no usBIM.browser, conforme descrito no parágrafo [1.1.](#page-5-0) A estrutura da página principal é mostrada na [Figura 32.](#page-27-2)

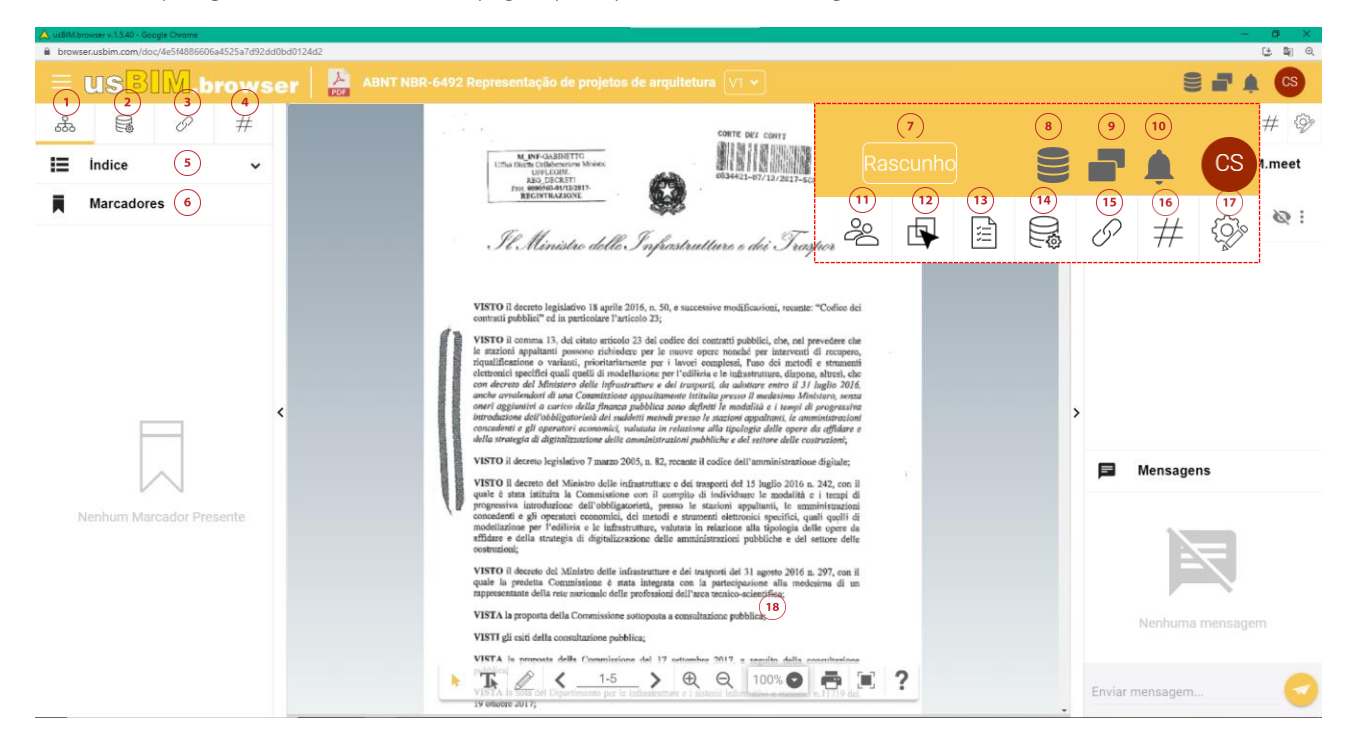

#### *Figura 32. Composição da página usBIM.browser com um arquivo PDF*

- <span id="page-27-2"></span>[1] Estrutura: permite visualizar a estrutura do documento PDF.
- [5] Filtros documentais: permite visualizar os links dos documentos associados ao documento.
- [6] Filtro de tags: permite filtrar os elementos com base nas tags inseridas.
- [4] **Índice**: permite visualizar a estrutura de índice do documento.
- [5] Marcadores: permite visualizar todos os marcadores criados.
- [6] Gerenciamento de versão: permite realizar o versionamento dos arquivos. Esta operação não tem repercussão dentro da pasta onde o relatório é depositado.
- [7] Língua: menu para trocar de idioma.
- [8] Gestão de dados: permite apagar todas as informações adicionadas e as alterações feitas no relatório graças ao uso de usBIM.browser.
- [9] Duplicar tela: permite abrir várias telas do navegador ao mesmo tempo.
- [10] Notificações: mostra as notificações recebidas.

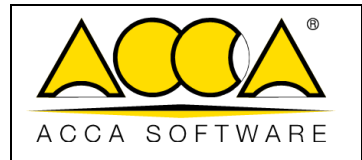

- [11] Usuários conectados: indica os usuários conectados ao projeto.
- [12] Propriedades IFC: mostra as propriedades IFC dos objetos selecionados.
- [13] Propriedades: mostra as entidades IFC selecionadas.
- [45] Documentos: mostra eventuais links associados aos objetos e permite agregar informação ao próprio modelo associando links a documentos presentes tanto dentro da plataforma como externamente.
- [15] #TagBIM: permite inserir tags nos objetos do modelo 3D.
- [67] Aplicativos: permite criar links API (*Application Programming Interface*) para vincular o modelo a outros produtos ou serviços.

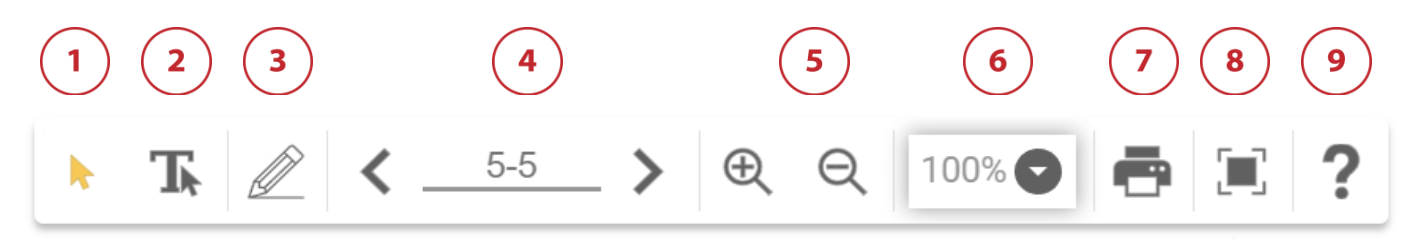

*Figura 33. Painel de funcionalidade do serviço usBIM.browser com um arquivo PDF*

<span id="page-28-1"></span>Abrindo um documento PDF com usBIM.browser [\(Figura 33\)](#page-28-1), encontramos o painel de funcionalidade da seguinte forma:

- [1] Selecionar
- [2] Habilitar a seleção de texto
- [3] Criar e editar marcadores: ativa ferramentas para criar marcadores no documento.
- [4] Localizar na página
- [5] Aumentar/diminuir zoom
- [6] Porcentagem de zoom
- [7] Imprimir documento
- [8] Tela cheia
- [9] Ajuda: mostra os comandos básicos para navegar, visualizar e imprimir o documento.

#### <span id="page-28-0"></span>1.2.2 Gerenciamento do índice de arquivos do Word

Para visualizar o índice de um arquivo PDF, ele deve ter sido salvo, por exemplo, de um arquivo de texto no Microsoft® Word®, com este recurso. Nesse caso, o usuário deverá, ao redigir o documento, utilizar os estilos que o Microsoft® Word® disponibiliza para criar um índice dentro do documento de texto [\(Figura 34\)](#page-29-0).

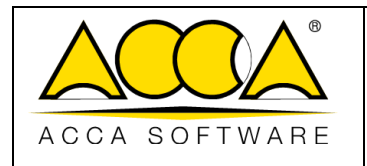

Data 21/04/2023

1 2

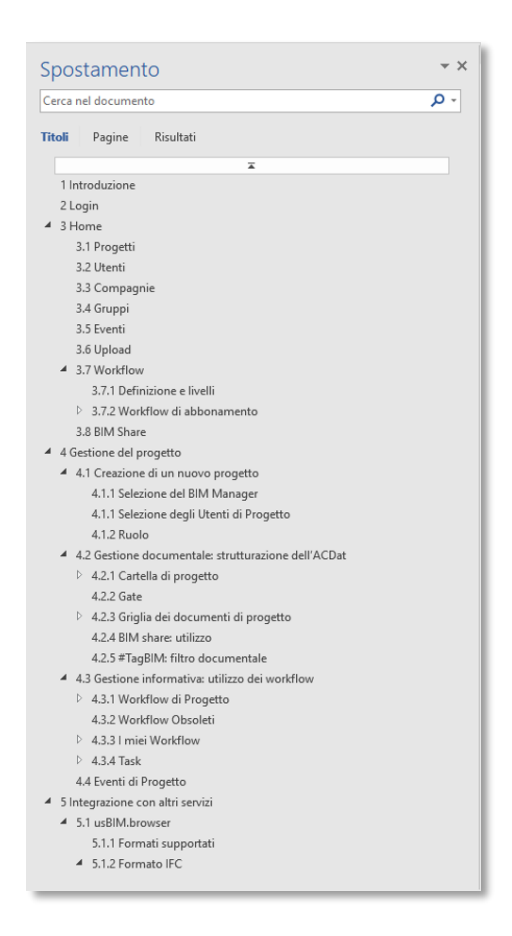

*Figura 34. Criação de índice no Microsoft® Word® usando estilos*

<span id="page-29-0"></span>Para exportar o documento com o índice no formato PDF, deve-se clicar na aba "Arquivo" da barra de ferramentas e clicar em "Salvar como" (Círculo 1, [Figura 35\)](#page-30-0). Defina o caminho em que se pretende salvar o documento, selecione o formato PDF (Círculo 2, [Figura 35\)](#page-30-0) e clique no botão "Opções" (Círculo 3, [Figura 35\)](#page-30-0). Marque a opção "Criar indicadores usando" e, em seguida, a opção "Títulos" (Círculo 4, [Figura 35](#page-30-0)). Clique em "Salvar" (Círculo 5, [Figura 35\)](#page-30-0).

O índice assim criado no Microsoft® Word® [\(Figura 34\)](#page-29-0) ficará totalmente visível no documento PDF aberto em usBIM.browser [\(Figura 36\)](#page-30-1): este índice permite passar de um parágrafo para outro de forma dinâmica, sem a necessidade de visualizar o documento inteiro.

O documento PDF aberto em usBIM.browser (Círculo 1, [Figura 36\)](#page-30-1) apresentará a típica estrutura de capítulos, representados pelo ícone de uma pasta branca (Círculo 2, [Figura 36\)](#page-30-1). Os subcapítulos, por outro lado, não apresentam um ícone ao lado (Círculo 3, [Figura 36\)](#page-30-1).

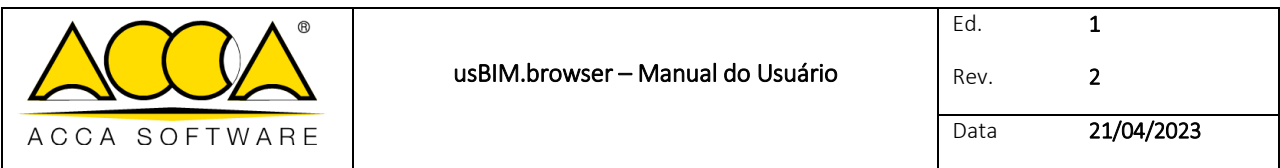

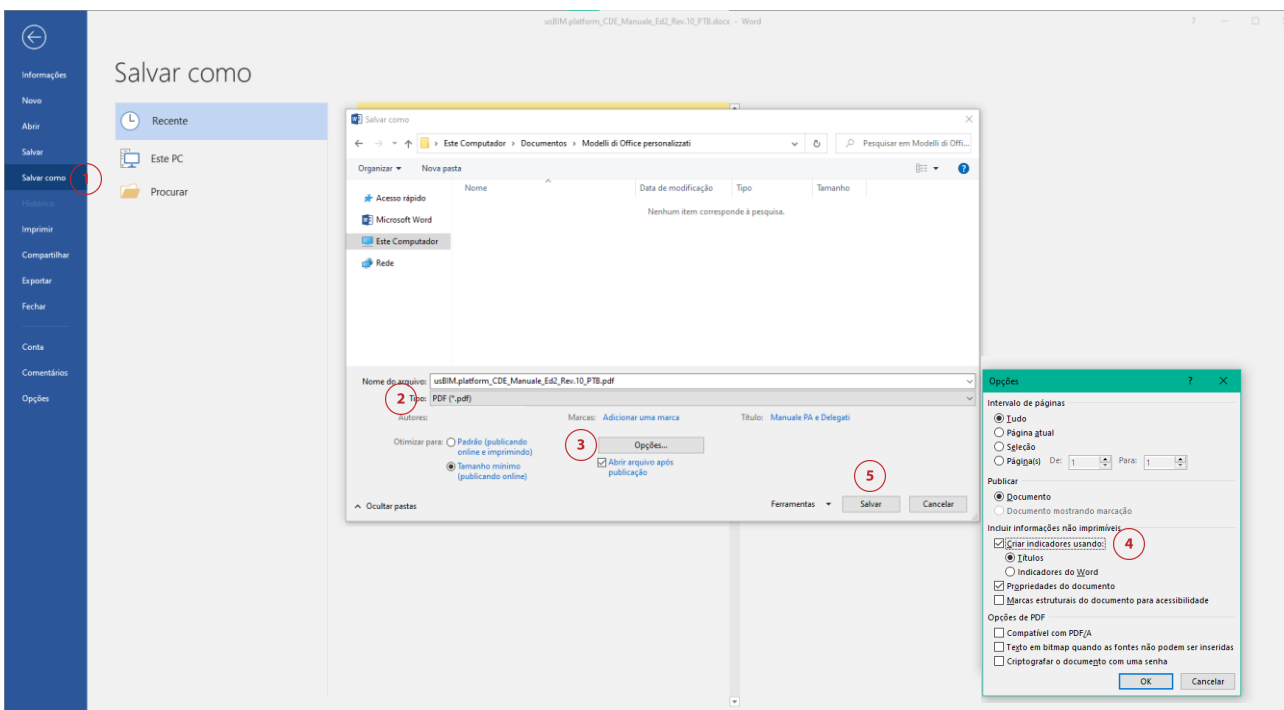

<span id="page-30-1"></span><span id="page-30-0"></span>*Figura 35. Salvando um PDF com índice do Microsoft® Word®*

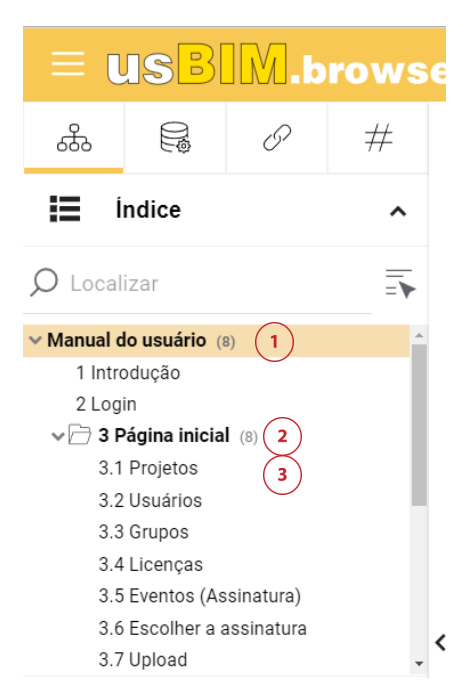

*Figura 36. Indice del documento PDF in usBIM.browser*

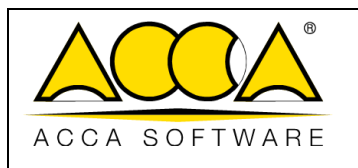

## <span id="page-31-0"></span>1.2.3 Criar um marcador

Na gestão de documentos em formato PDF, usBIM.browser apresenta a possibilidade de criar marcadores no documento. Um marcador pode ser visto como um atalho dinâmico que permite pular rapidamente de uma seção do documento para outra, independentemente da estrutura do índice; é, portanto, usado para destacar parágrafos, frases ou palavraschave no documento, que precisam ser facilmente acessíveis para gerenciamento e consulta documental.

No entanto, o marcador usBIM.browser não é apenas um destaque de uma parte do documento, mas um objeto real que pode, portanto, ser equipado com #TagBIM (ver par. [1.2.4\)](#page-32-0), estar vinculado a outros documentos do projeto presentes na plataforma (ver par. [1.2.5\)](#page-33-0), a entidades pertencentes a modelos BIM e/ou ligadas a outras aplicações (ver par. [1.2.7\)](#page-35-1).

Para criar um marcador, selecione primeiro a parte do texto em questão e depois clique na Círculo "Criar um novo marcador a partir do texto selecionado" (Círculo 3, [Figura 35\)](#page-30-0).

No painel de favoritos (Círculo 5, [Figura 34\)](#page-29-0), é exibida a lista de todos os marcadores criados até o momento. Aqui é possível selecionar vários marcadores ao mesmo tempo (Círculo 1, [Figura 37\)](#page-31-1), apagá-los (Círculo 2, [Figura 37\)](#page-31-1) ou editálos (Círculo 3, [Figura 37\)](#page-31-1). Para excluir os marcadores de forma individual, selecione-os no documento (Círculo 4, [Figura](#page-31-1)  [37\)](#page-31-1).

<span id="page-31-1"></span>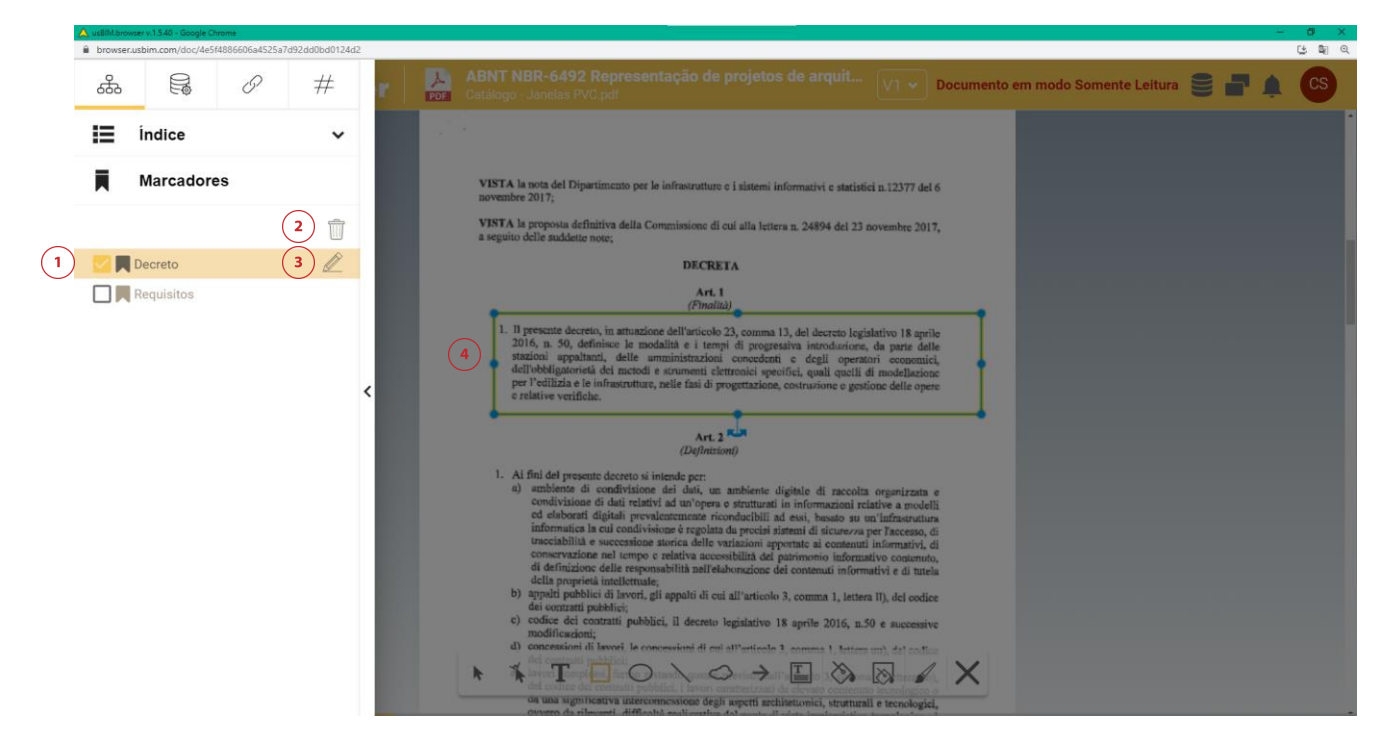

*Figura 37. Editar um marcador*

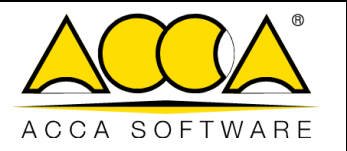

## <span id="page-32-0"></span>1.2.4 #TagBIM em documento PDF e marcadores

Da mesma forma que acontece em usBIM.browser com a visualização de um documento IFC (ver par. [1.1.2\)](#page-9-0), é possível definir, associar e filtrar o #TagBIM dentro do próprio documento e nos marcadores criados pelo usuário, tornando-se assim informações que enriquecem o PDF.

O procedimento para inserir o #TagBIM no documento PDF consiste em selecionar a função #TagBIM (Círculo 1, [Figura](#page-32-1)  [38\)](#page-32-1). Como no caso de tags documentais, até neste caso é possível definir novas tags (Círculo 2, [Figura 38\)](#page-32-1) ou editá-las (Círculo 3, [Figura 38\)](#page-32-1).

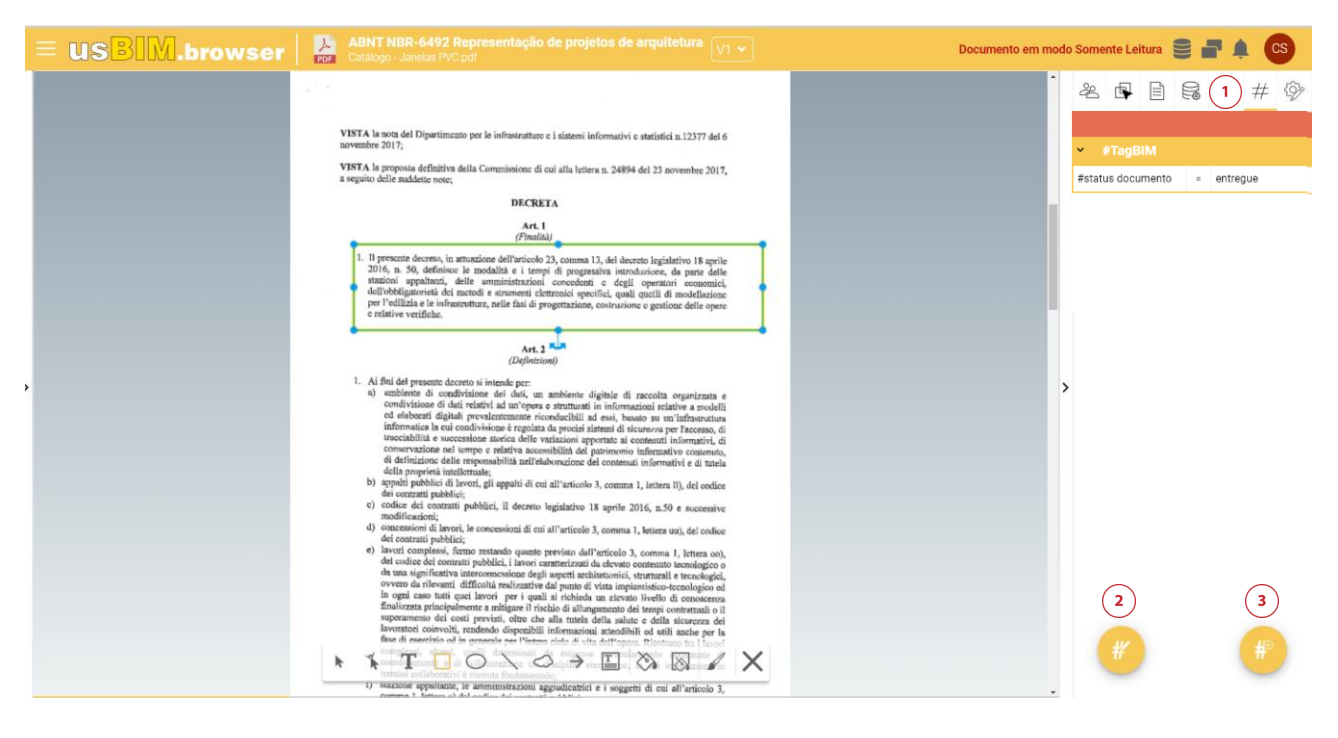

*Figura 38. Criação de #TagBIM dentro do documento PDF*

<span id="page-32-1"></span>O procedimento para inserir #TagBIM em marcadores [\(Figura 39\)](#page-33-1) do documento PDF consiste em selecionar um ou mais marcadores do painel correspondente (Círculo 1, [Figura 37\)](#page-31-1); daqui você passa para a seção #TagBIM e proceda da mesma forma que foi dito para o #TagBIM no documento.

Para uma descrição da aparência e funcionamento da seção tags, consulte o capítulo [1.1.2.](#page-9-0)

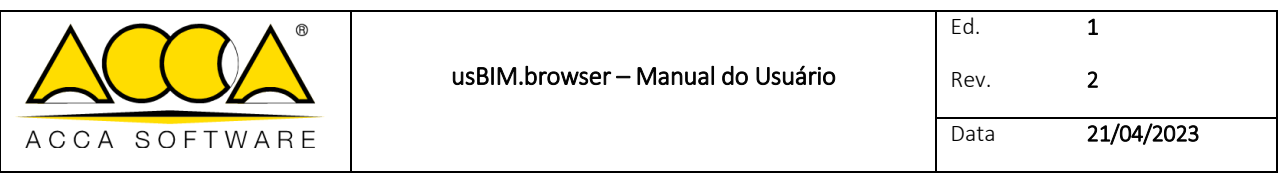

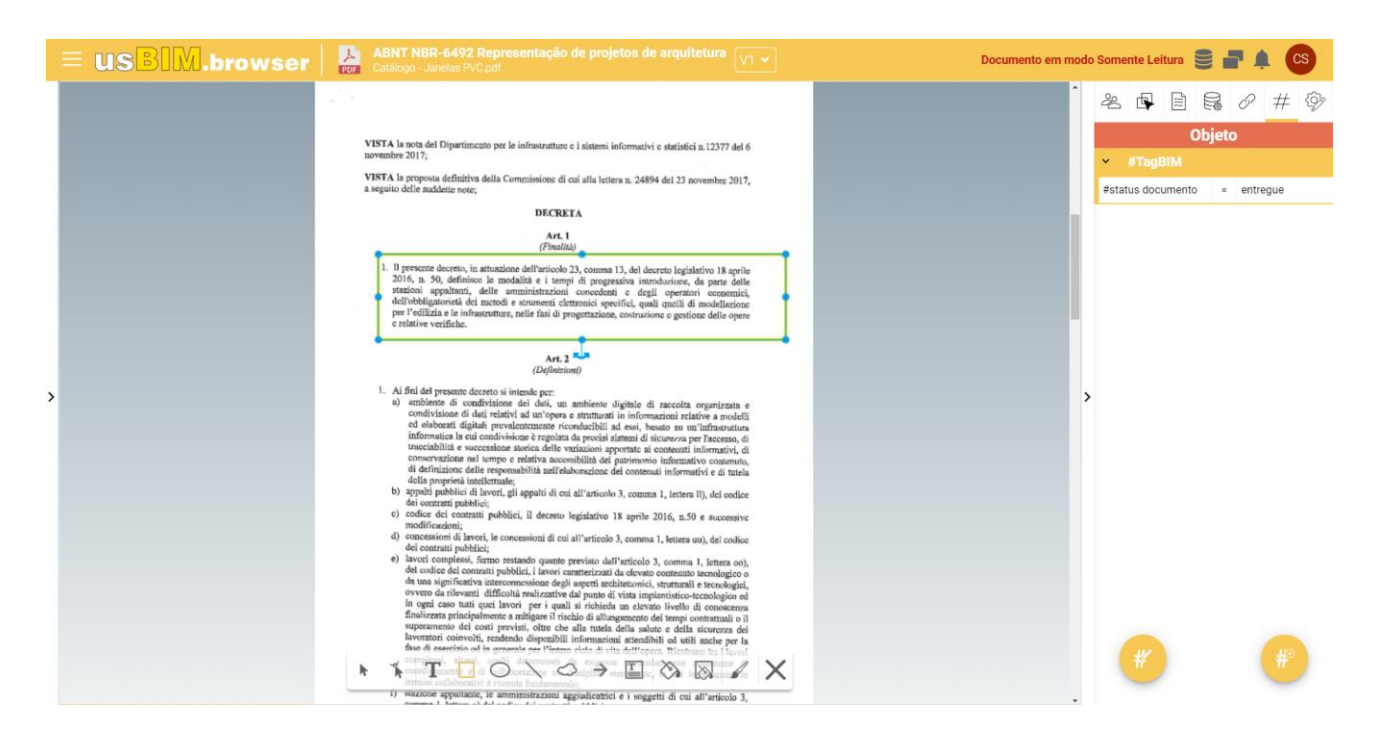

*Figura 39. Criar uma tag em um marcador do documento PDF*

#### <span id="page-33-1"></span><span id="page-33-0"></span>1.2.5 Adicionar links ao documento PDF

#### 1.2.5.1 Link no marcador

No texto que se segue, é descrito o procedimento para criar links documentais, tanto a documentos armazenados na plataforma como a URLs externas.

Primeiramente, conforme descrito no parágrafo [1.1.3.1,](#page-11-1) é necessário selecionar um ou mais marcadores no documento PDF. Após a seleção, selecione o documento armazenado na plataforma que deseja vincular ao marcador e o arraste no marcador.

Após arrastar o documento para a área pontilhada mostrada na [Figura 40,](#page-34-0) o documento estará associado ao marcador selecionado. Passe o mouse sobre o documento vinculado (por exemplo, um arquivo PDF) para ativar uma prévisualização. O documento anexado pode ser renomeado ou mesmo desvinculado do modelo; além disso, usando a função GoTo, o documento vinculado pode ser localizado dentro do CDE.

Uma segunda forma de vincular documentos a objetos consiste em copiar o link do documento; selecione um marcador e abra a guia "Documentos" (Círculo 13, [Figura 32\)](#page-27-2), conforme descrito no par. [1.2.1.](#page-27-1) Pressione a Círculo "Vincular documento" [\(Figura 40\)](#page-34-0), digite um título e cole a URL. Através deste segundo método, o documento não é vinculado diretamente, mas apenas seu URL.

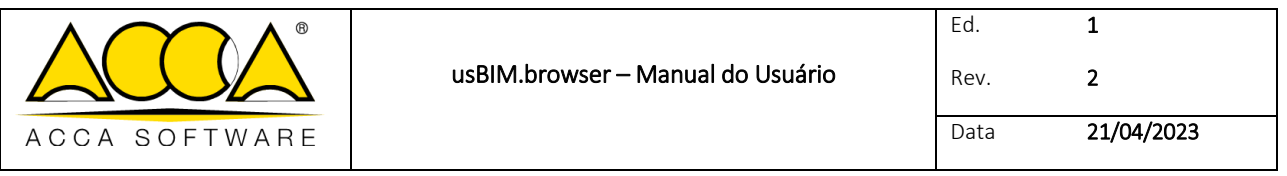

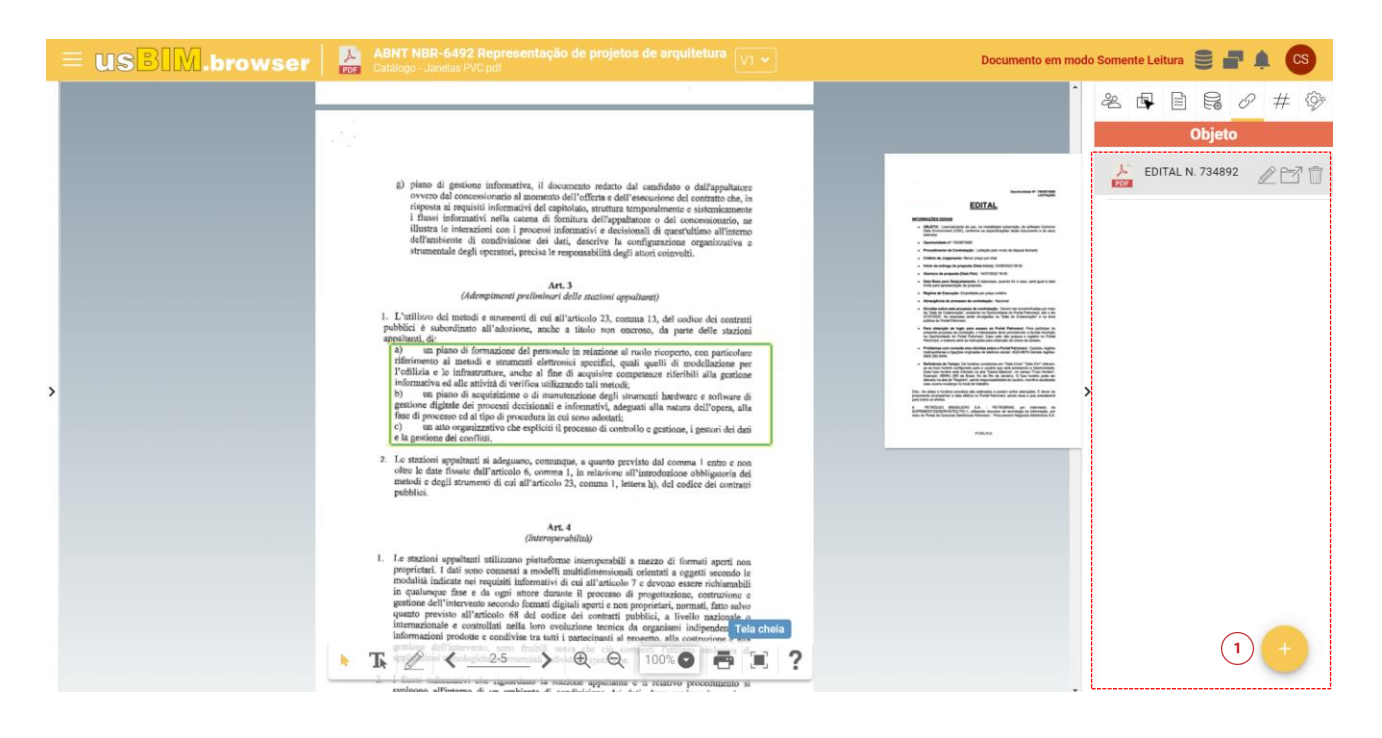

*Figura 40. Link em um marcador de um documento PDF*

#### <span id="page-34-0"></span>1.2.5.2 Link direto para o documento

De forma semelhante ao descrito no parágrafo anterior, é possível vincular a um modelo PDF vários documentos de arquivos armazenados na plataforma. É suficiente abrir o local da usBIM.platform em que o arquivo está armazenado e vinculá-lo mediante uma simples operação de Arrastar & Soltar [\(Figura 41\)](#page-34-1).

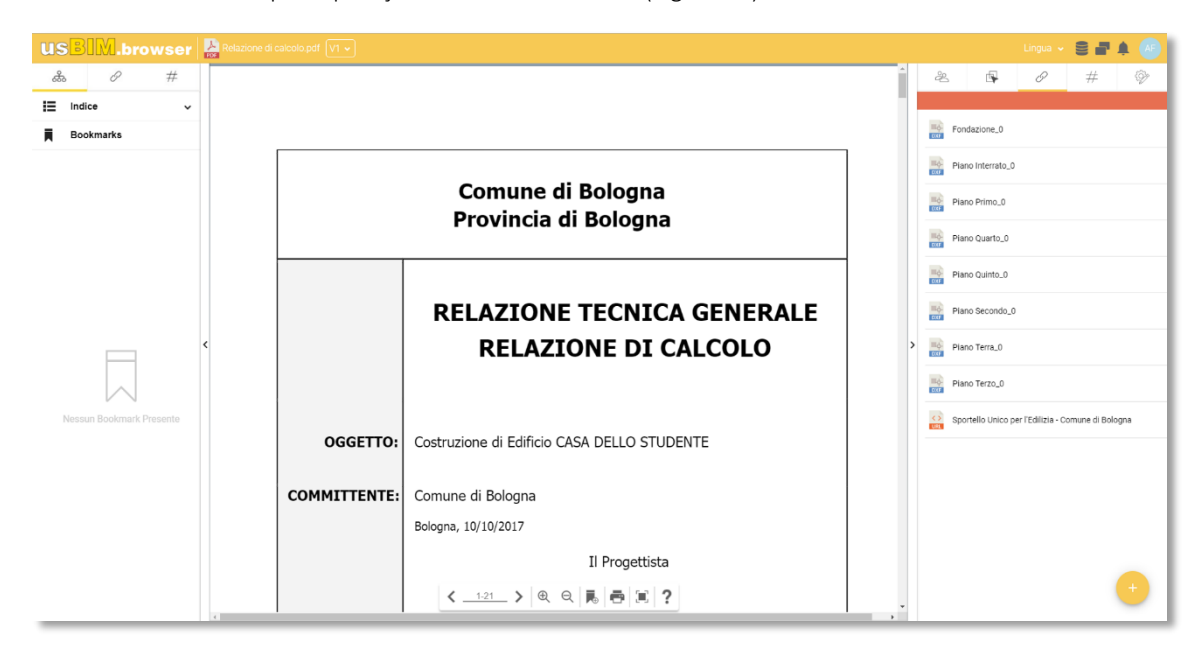

<span id="page-34-1"></span>*Figura 41. Link direto em um documento PDF*

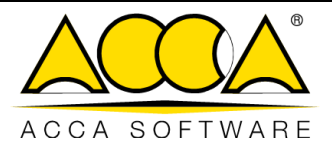

## <span id="page-35-0"></span>1.2.6 Notificações

Nesta seção [\(Figura 42\)](#page-35-2) é possível visualizar notificações sobre todas as operações realizadas no modelo através do serviço usBIM.browser. O sistema de notificação alerta o usuário com um número progressivo de notificações recebidas indicadas no ponto vermelho e uma notificação sonora.

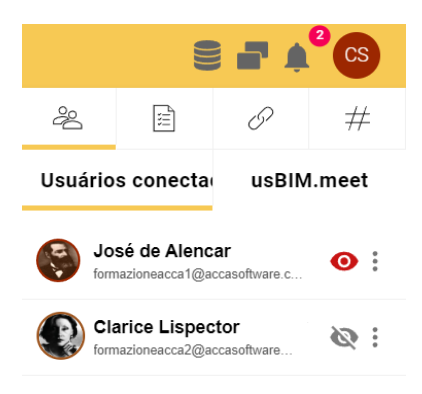

*Figura 42. Painel de notificação em usBIM.browser*

## <span id="page-35-2"></span><span id="page-35-1"></span>1.2.7 Aplicações

Mesmo com um documento PDF, usando a Círculo "Aplicativos" (Círculo 15, [Figura 32\)](#page-27-2), é possível criar APIs para permitir que você vincule o documento a outros produtos ou serviços. Por exemplo, é possível conectar as gravações de um acelerômetro durante a fase de teste à carpintaria de um andar para monitorar a tendência e a velocidade de deformação.

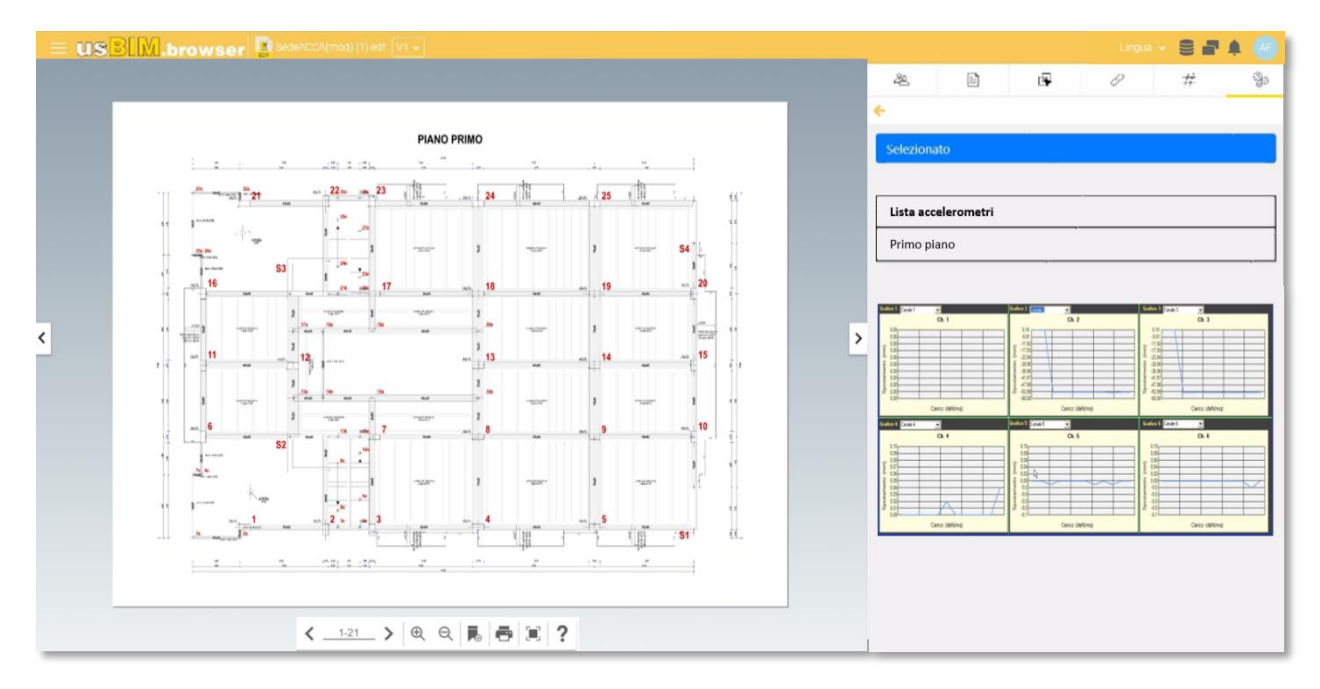

<span id="page-35-3"></span>*Figura 43. Exemplo de APIs com um documento PDF*

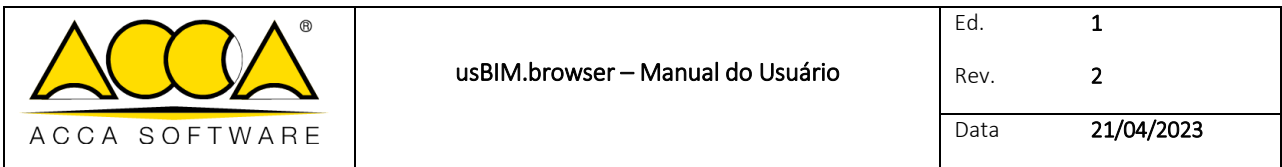

## <span id="page-36-0"></span>1.2.8 Gestão de dados

Ao clicar no ícone dos três pontos à direita de um documento, é possível visualizar as diversas ações que é possível realizar [\(Figura 32\)](#page-27-2).

- copiar dados de uma versão inativa;
- excluir os dados adicionados ao modelo;
- exportar os dados agregados ao modelo nos formatos CSV ou Excel.

No caso das tags, é possível exportá-las por extenso ou agrupadas.

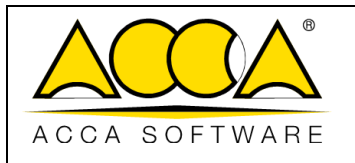

## <span id="page-37-0"></span>Anexo A: Formatos suportados

Esta seção contém todos os formatos suportados pelo serviço. Observe que a plataforma colaborativa digital, com os serviços integrados relacionados, oferece diferentes maneiras de interagir com os diferentes documentos carregados nela e, especificamente:

- compartilhá-los via upload e download;
- visualizá-los com o visualizador usBIM.browser;
- editá-los mediante os outros serviços integrados.

As tabelas que seguem pretendem listar exaustivamente todos os formatos suportados pelos diferentes serviços.

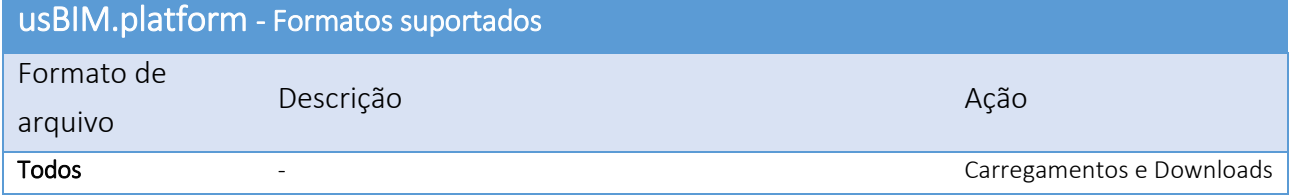

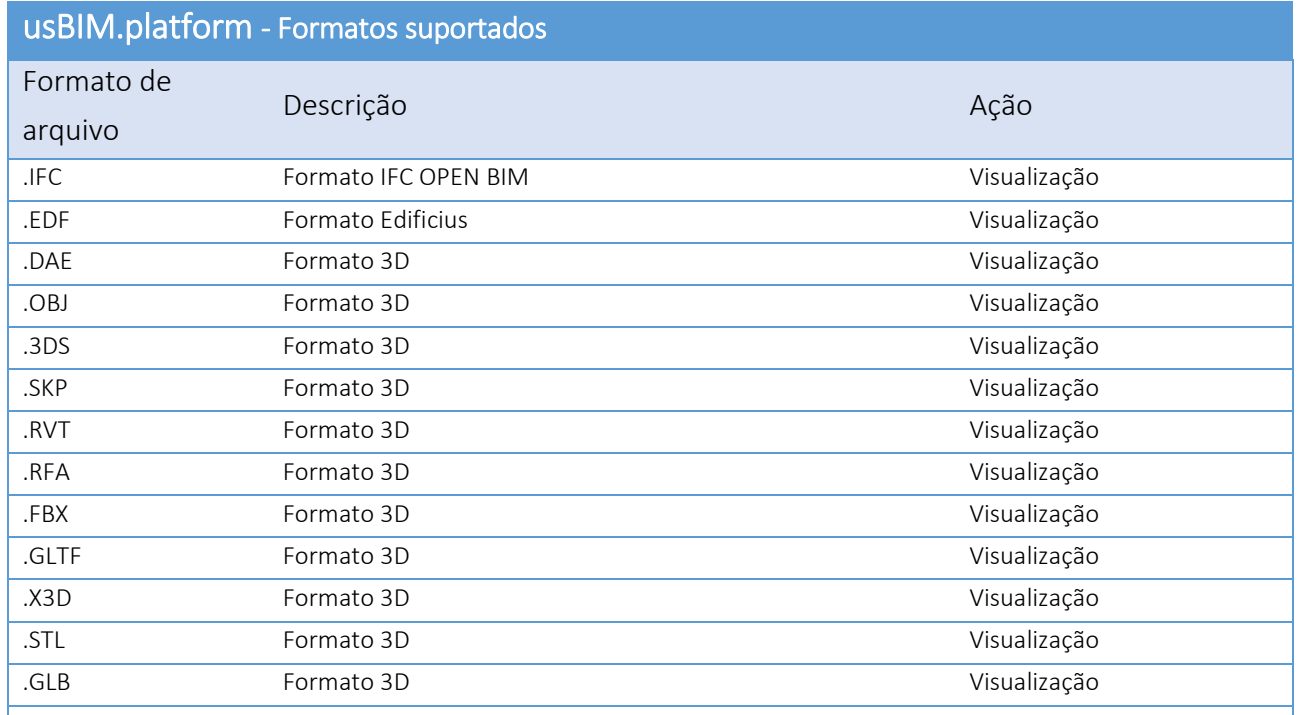

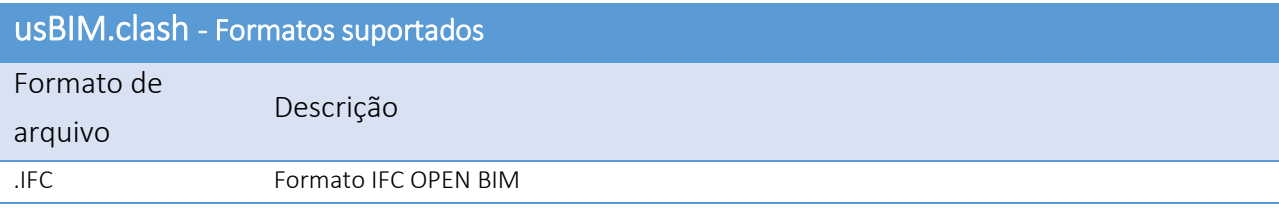

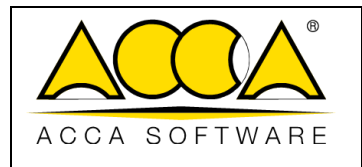

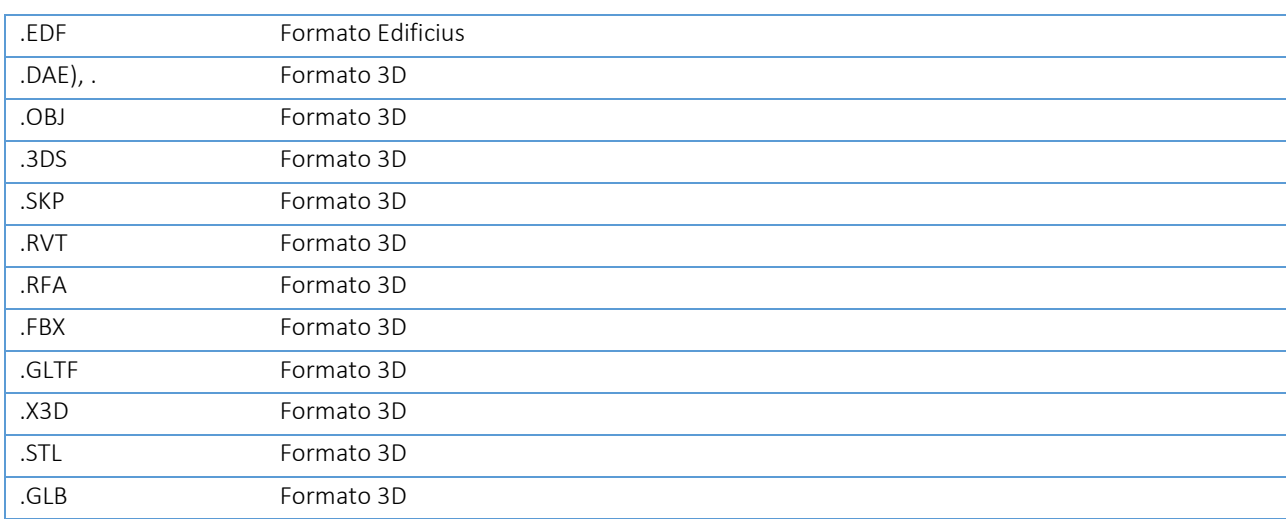

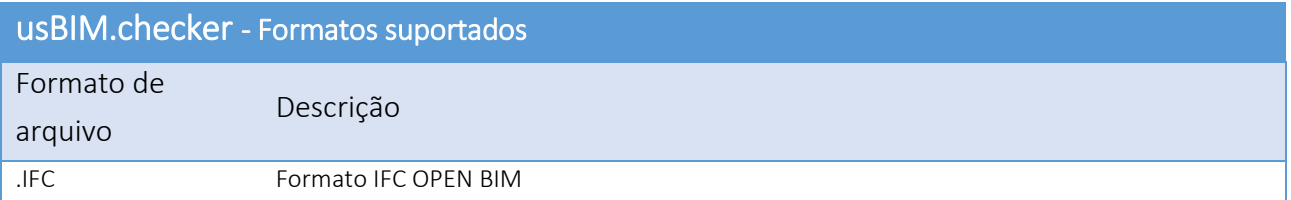

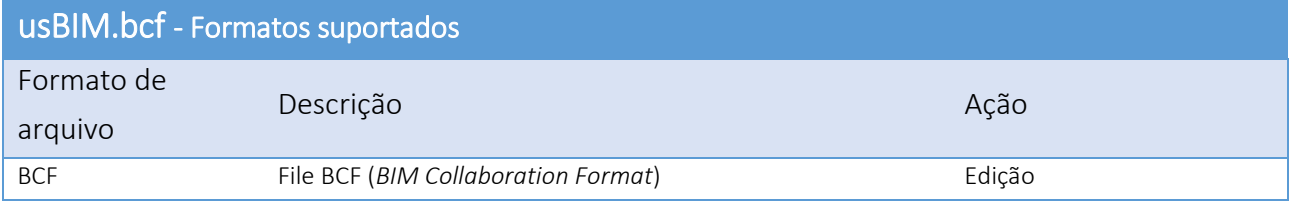

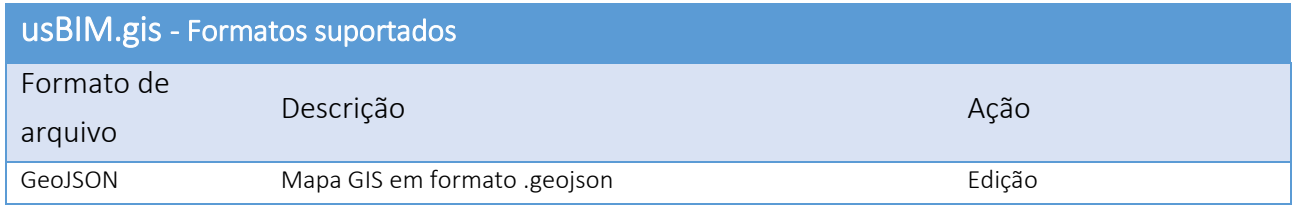

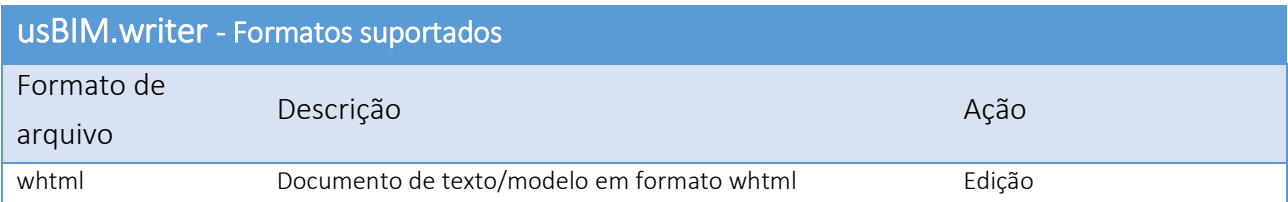

## usBIM.office - Formatos suportados

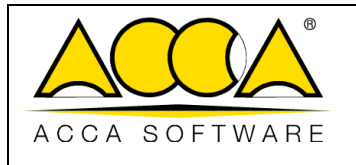

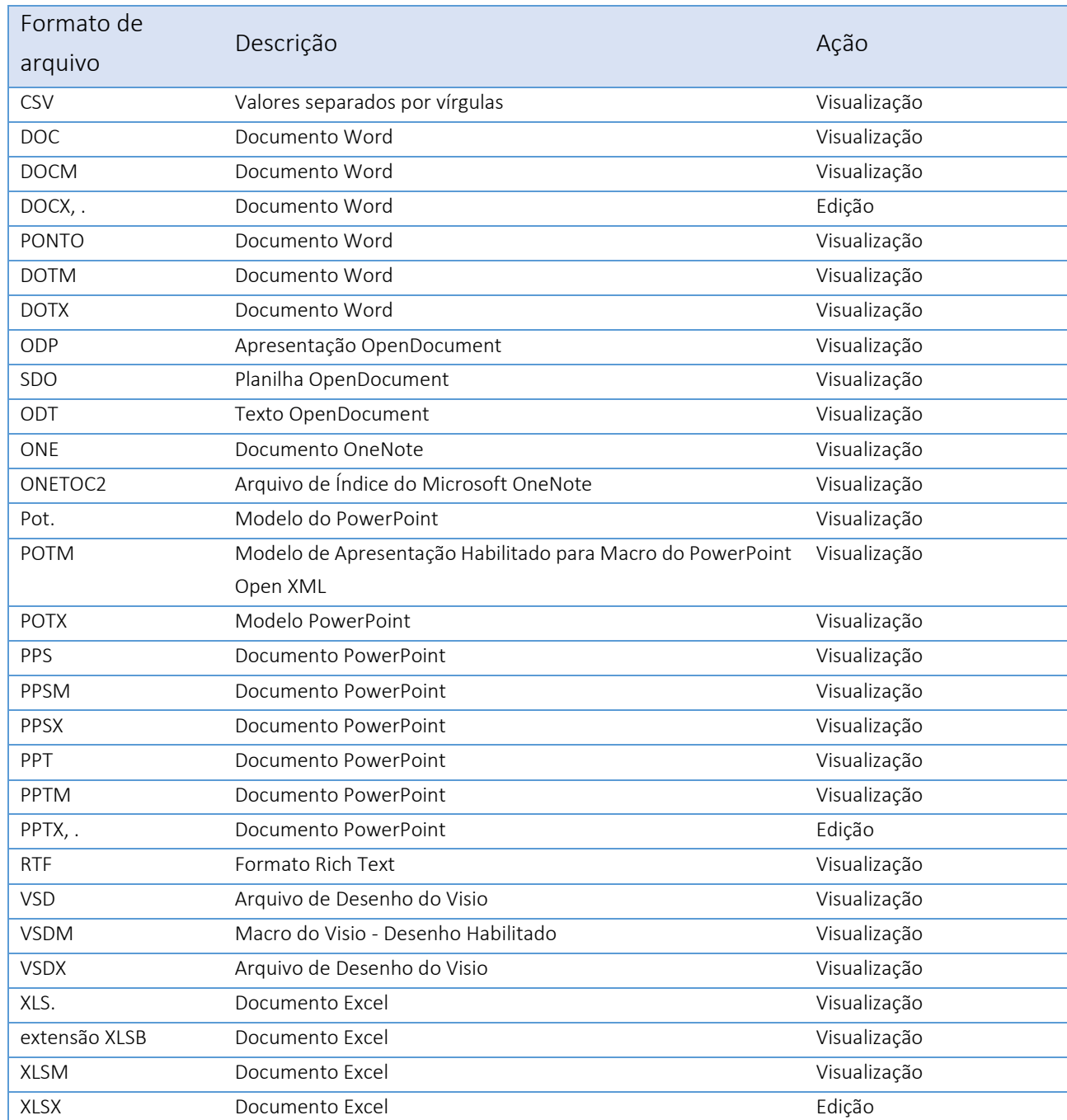

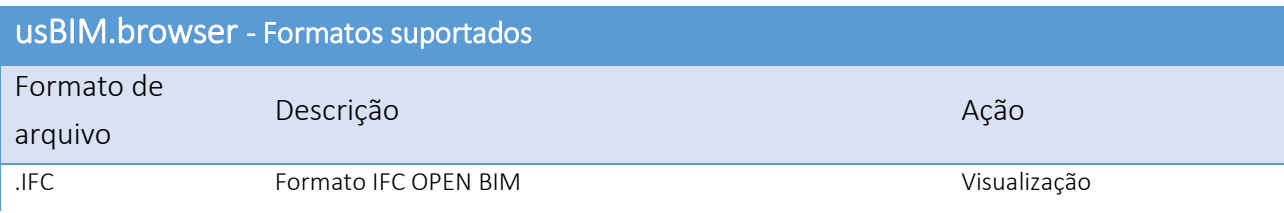

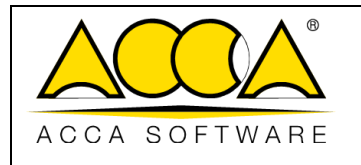

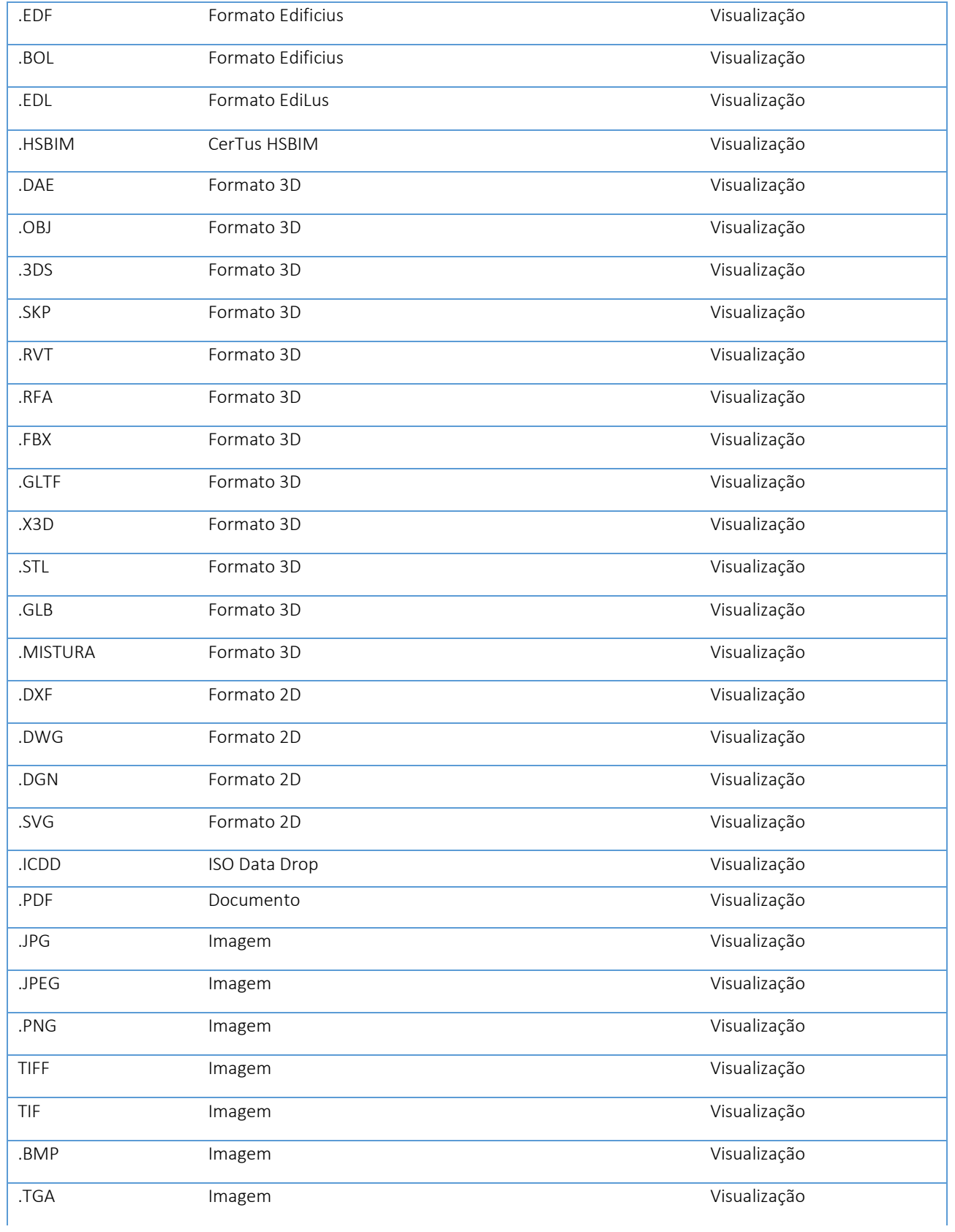

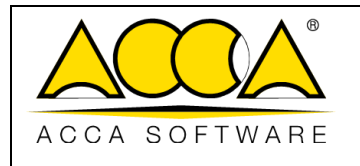

Ed. Rev. 1 2 Data 21/04/2023

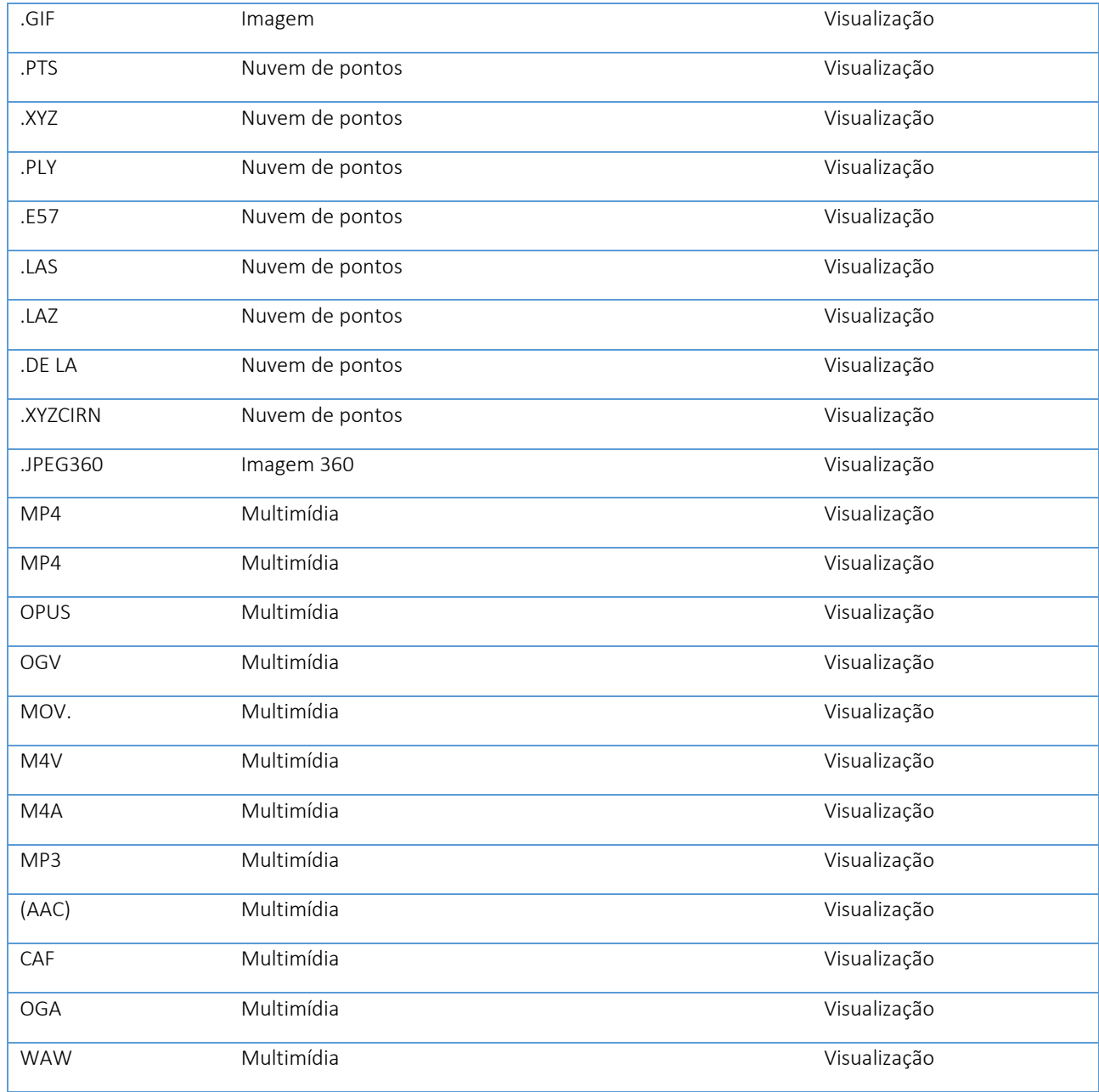